# Tri Cascade Inc.

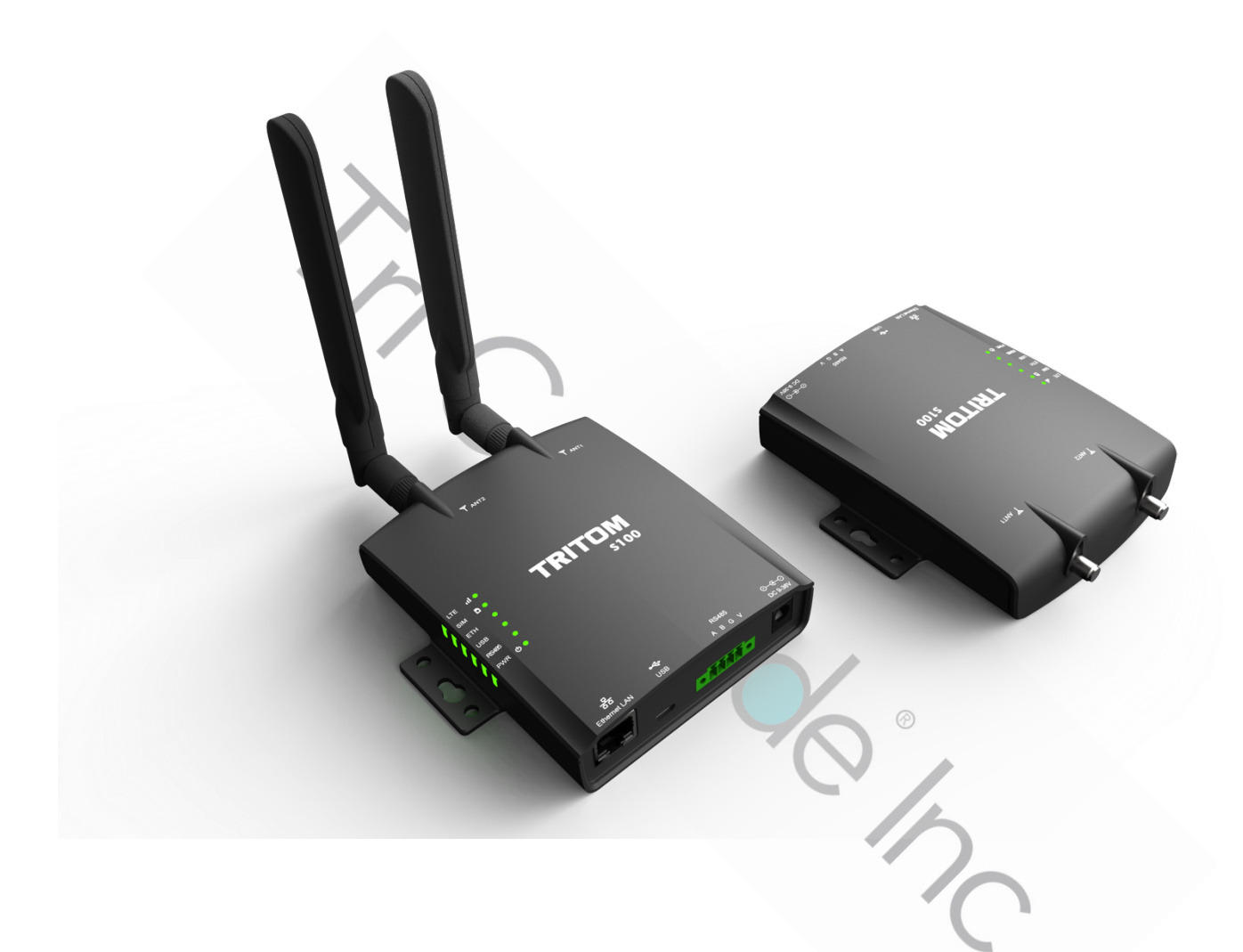

# **TRITOM Azure Sphere Guardian S100**

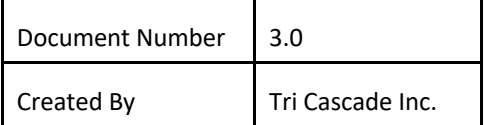

# Chapter 1 Get to Know About Your S100

#### 1.1. Product Overview

**The TRITOM Azure Sphere Guardian S100,** with Microsoft Azure Sphere-certified chip includes built-in Microsoft security technology, can provide connectivity and a dependable hardware-based root of trust. The **TRITOM S100** provides various interface for unconnected equipment which was designed before connectivity for non-IT devices was considered feasible or were intentionally not connected because they were deemed too mission critical to be subjected to the unsafe internet world. Connecting equipment and device to the internet representing innovative business model such as preventive maintenance, justin-time reporting and role-based access to the equipment and data. The **TRITOM S100** can be deployed in the following indoor<br>IoT applications and scenarios. IoT applications and scenarios.

# 1.2. Appearance

# Top Panel

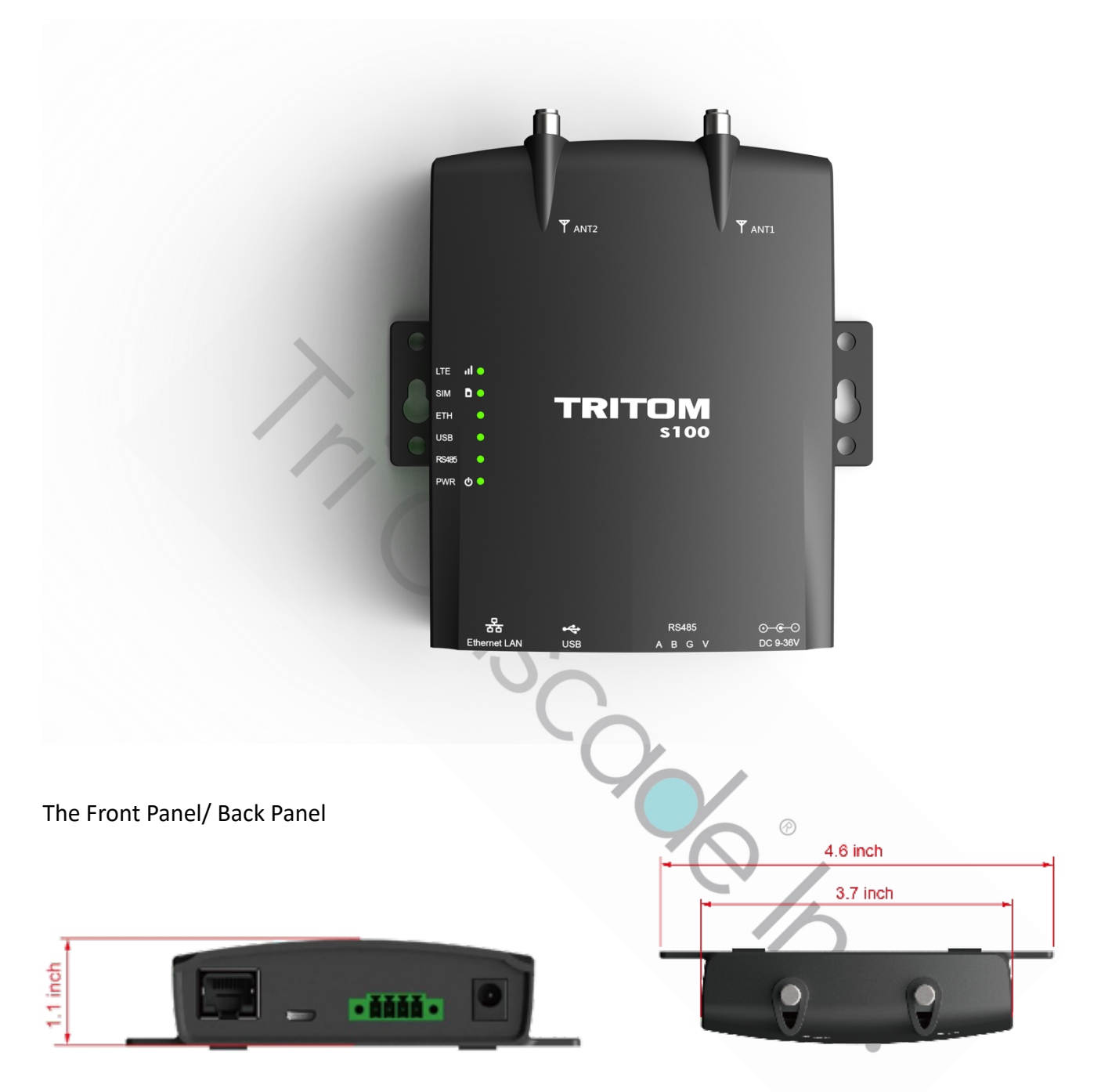

#### Features

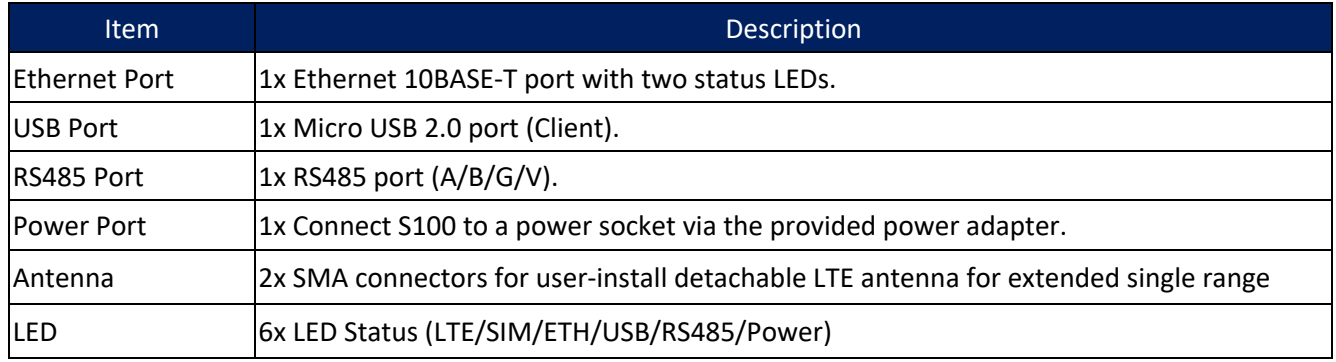

# LED Status

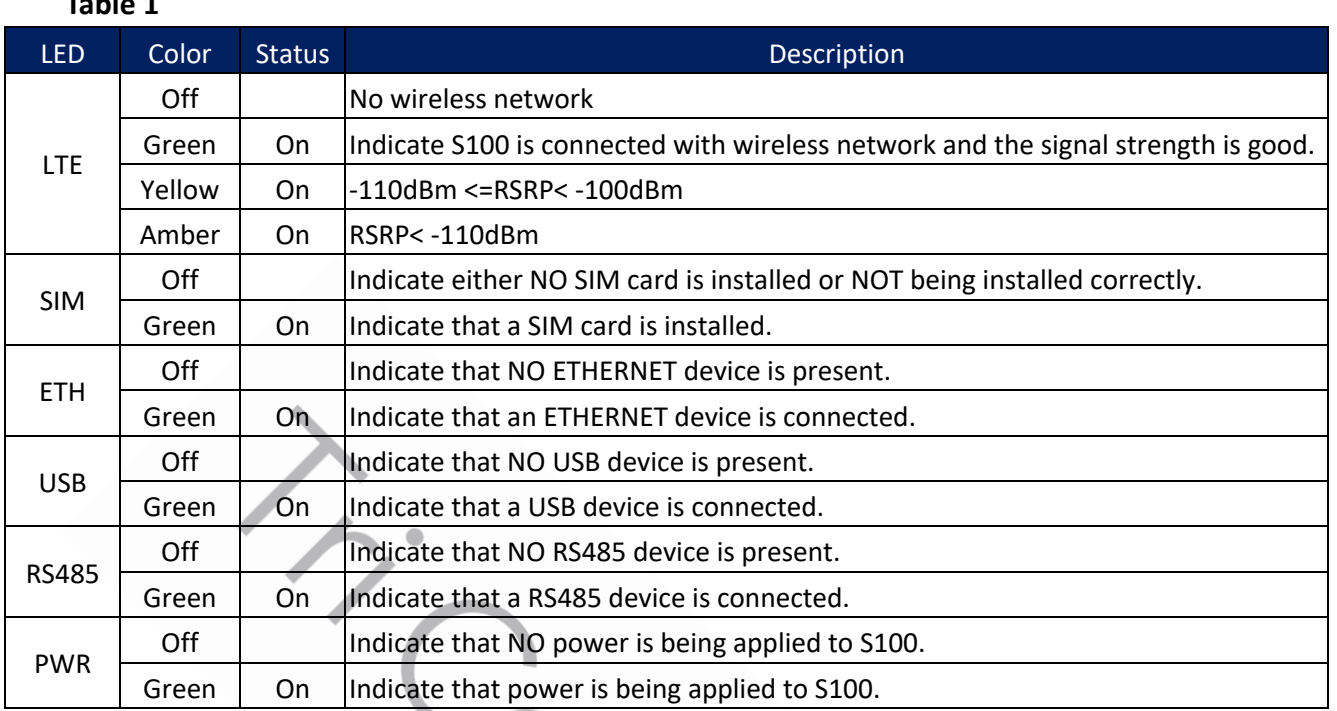

**Table 1**

Island Revised

# 1.3. Inside the S100

#### **Block Diagram**

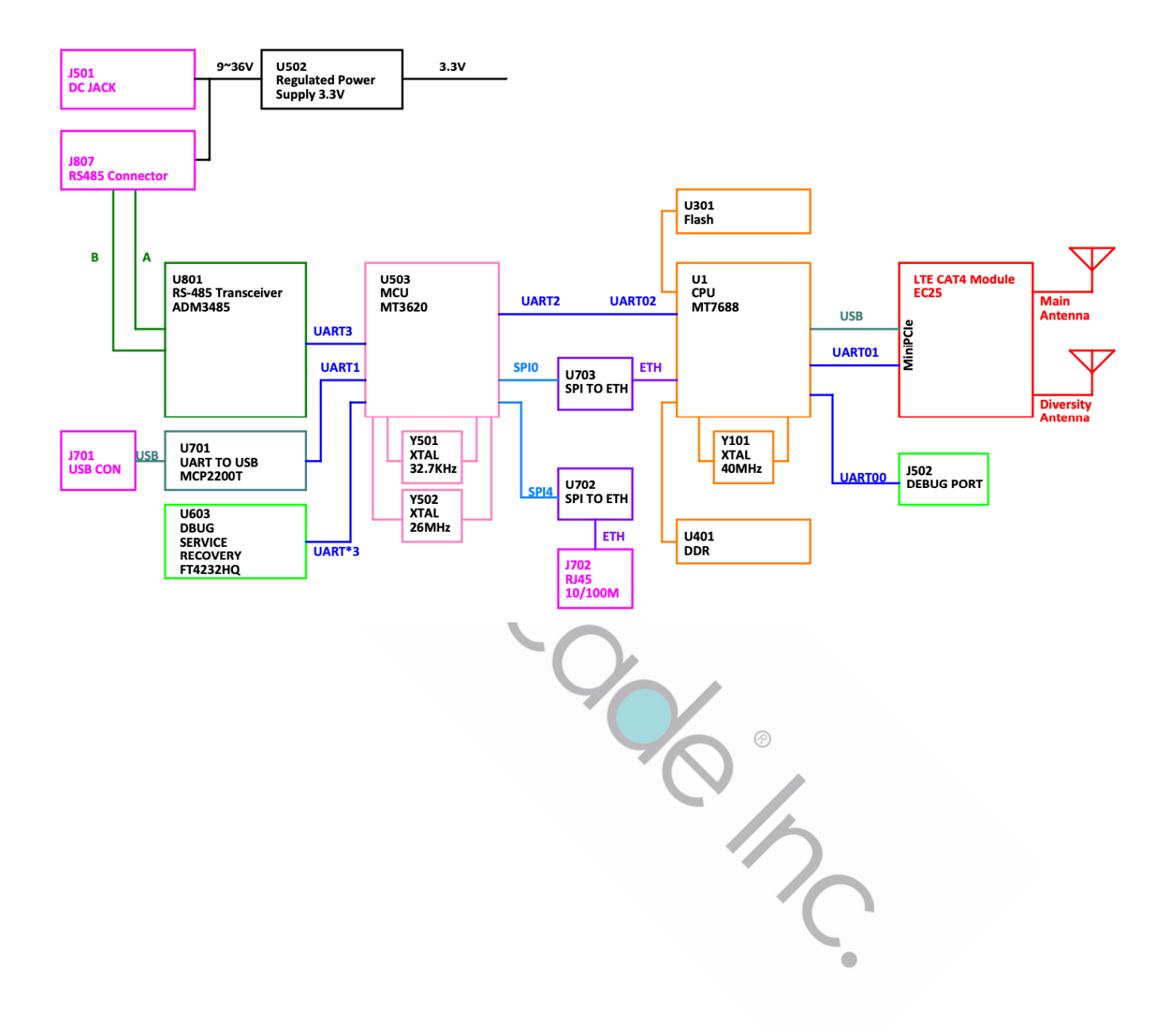

**Front Side**

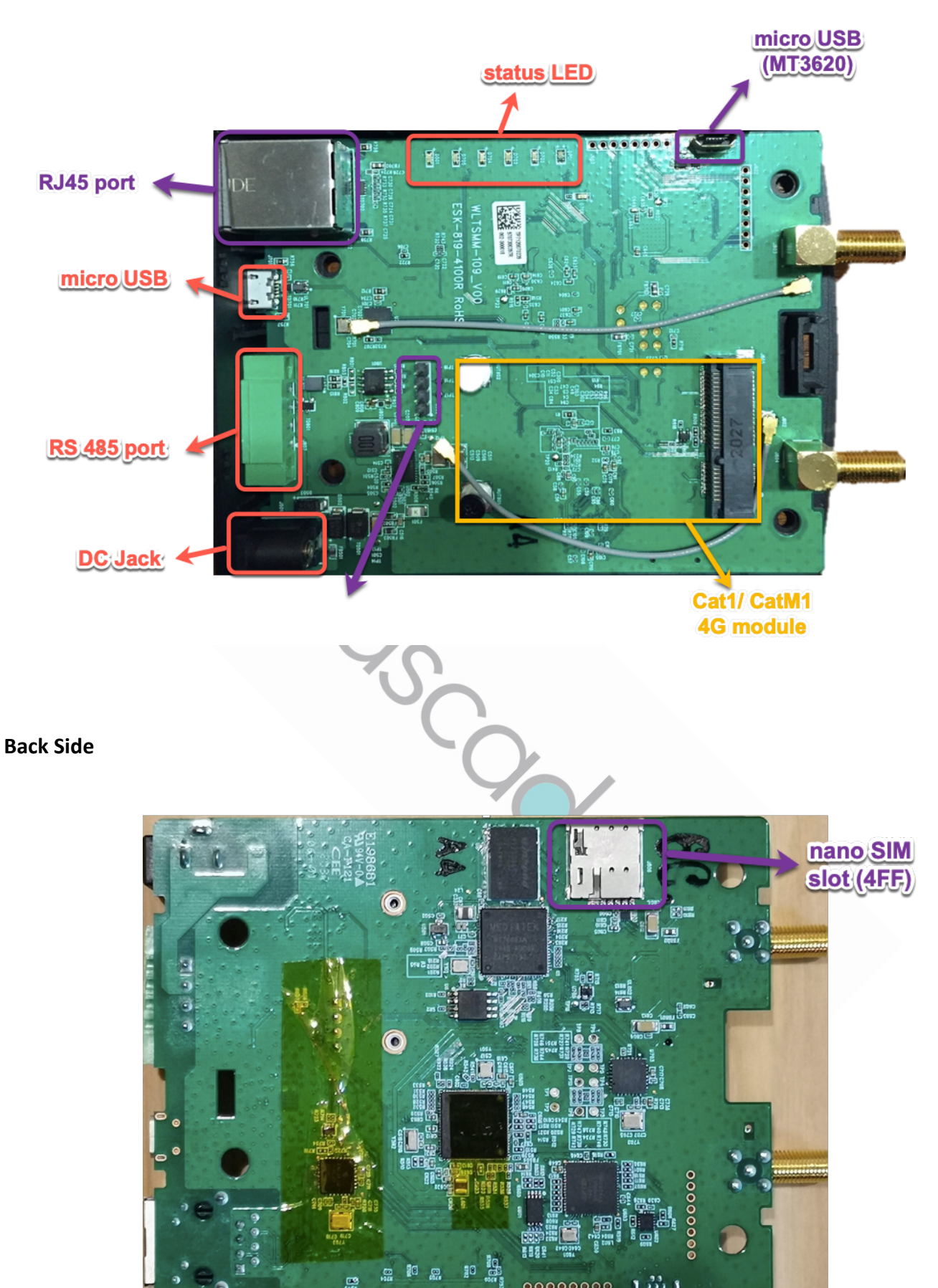

롢

00000000 1:

# Chapter 2 Get Started to Develop Your S100

2.1 Quickstarts to setup your S100

2.1.1 To develop your own TRITOM S100 application, please refer to: https://docs.microsoft.com/enus/azure-sphere/install/overview for reference.

2.1.2 S100 is a LTE connectivity device, please also prepare your IoT LTE SIM which is activated with data service. Our suggestion SIMs are Cat.M, Cat.M1 or Cat.4.

SIM corresponding to LTE module Cat.M : Quectel BG96 Cat. 1 : Quectel EC21-E/EU, Telit LE910C1-NF Cat. 4 : Quectel EC25

2.1.3 Disassemble Your S100. Please follow the steps to disassembling the enclosure of S100:

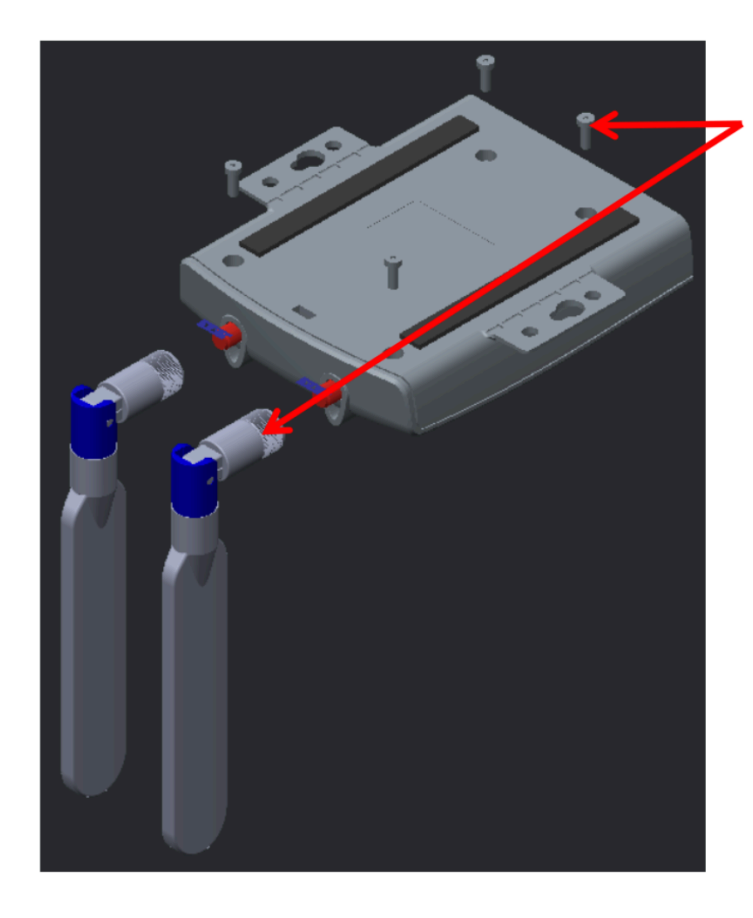

Step 1 Screw antennas and screws out.

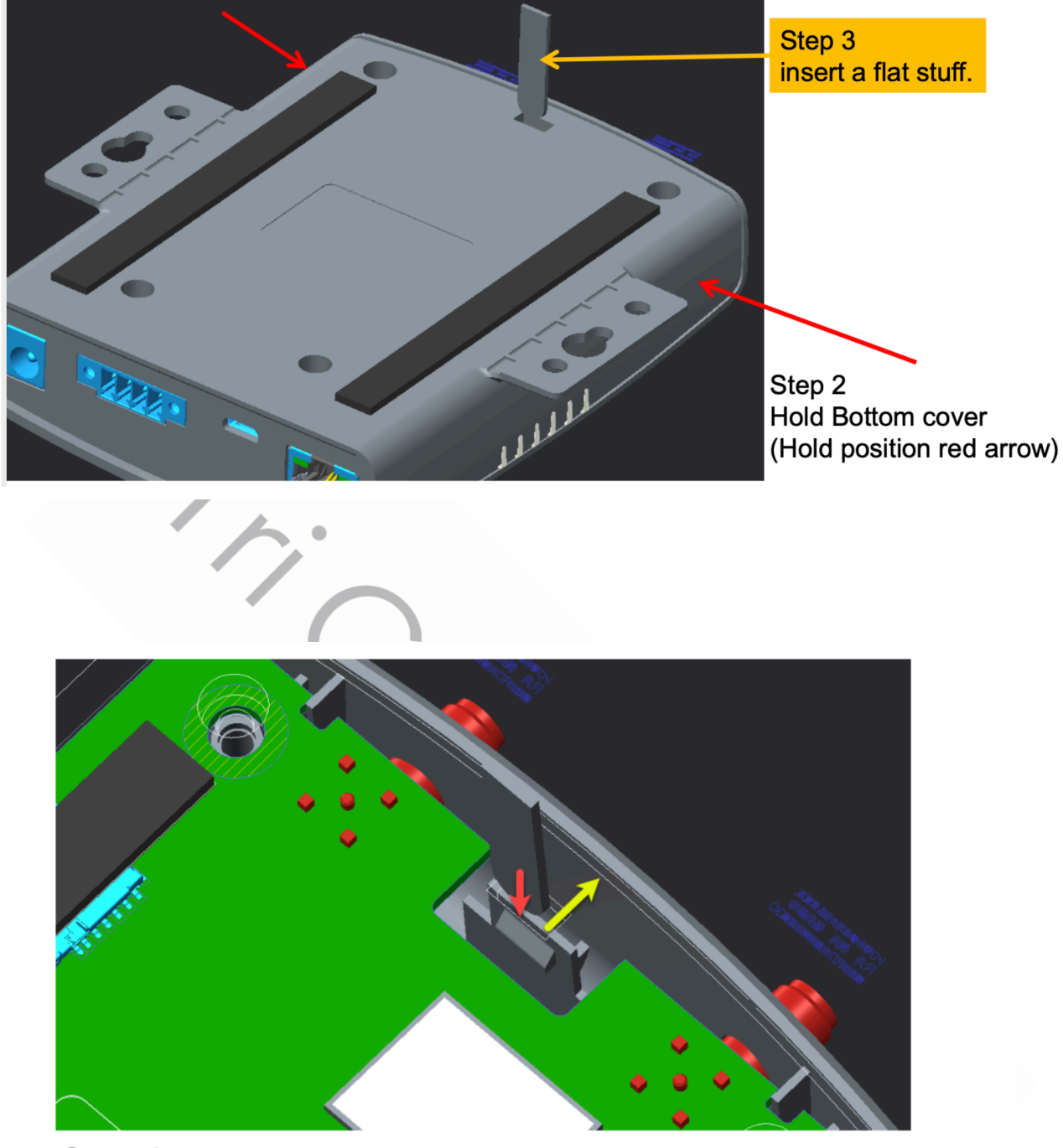

Step 4 When inserting (red arrow), the hook will be pushed back(yellow arrow).

Open the hook, continually insert and push the housing. Top and bottom cover will be spilt.

2.1.2 Insert your SIM card.

2.1.2.1 After disassembling, the SIM card slot is in the backside of the PCBA as showed below.

2.1.2.2 Insert the SIM card (4FF, nano SIM).

2.1.2.3 Power on, then check the LTE connection status by LED. Check the LTE connection, please refer to the LED table <Table 1>

*<If APN setting is necessary, please refer to either way of (1) Chapter 3.2.2.19 or (2) Appendix A>*

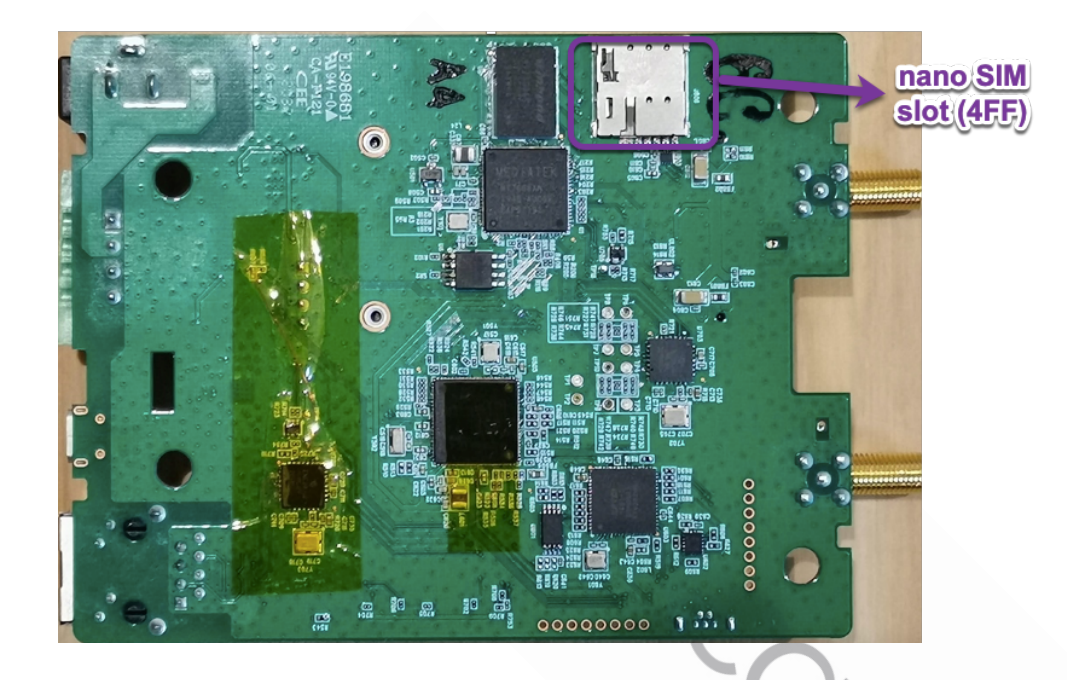

2.2 Preparation for Software Development Environment

2.2.1 Microsoft Installation Instructions. Detailed guidance is provided at: https://docs.microsoft.com/en-us/cli/azure/

# 2.2.2 Verify Windows 10 Version

2.2.2.1 Before starting software installation, verify the version of Windows 10 Operating System meets requirements. In the Windows search box (**Windows key + R**), enter **winver** to check...

@

2.2.2.2 The version reported must be 1607 or later

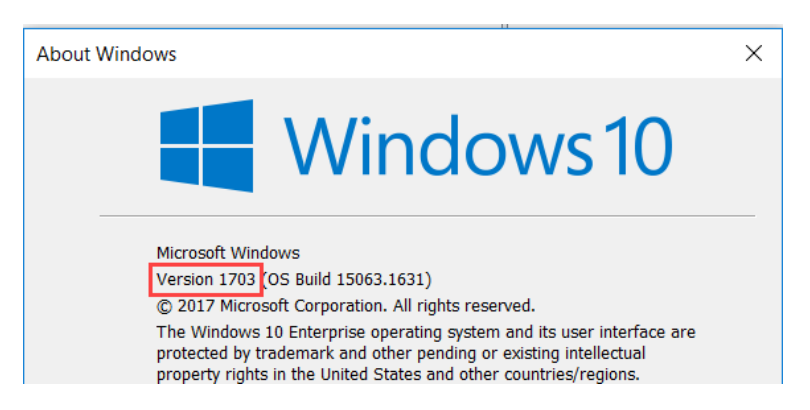

# 2.2.3 Install Azure Sphere SDK

2.2.3.1 Download and unzip the latest Microsoft Azure Sphere SDK from: https://reurl.cc/R6ljyx

- Installing the SDK and setting up for development
- Claiming your device
- Configuring networking for app development
- Subscribing to notifications about Azure Sphere updates and services

Complete the Quickstart for each step, and then you'll be ready to run the tutorials, use the samples, and develop your own applications.

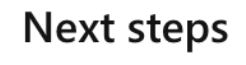

Install Windows SDK  $or$ **Install Linux SDK** 

2.2.3.2 Install this SDK on a Windows 10 computer, using the instructions located at: http://avnet.me/ms\_sphere\_docs

2.2.3.3 Once installed, launch the application and at the Azsphere command prompt, enter this command to confirm the Sphere SDK version: azsphere show-version. The version reported should be 19.02 or later

 $\oslash$ 

2.2.4 Claim your device

Detailed guidance is provided at: https://reurl.cc/l0r0Z9

Every device must be "claimed" into an Azure Sphere tenant. Claiming the device associates its unique, immutable device ID with your Azure Sphere tenant. The Azure Sphere Security Service uses the device ID to identify and authenticate the device.

# Chapter 3 Software Development Introduction

# 3.1 Introduction (MT3620/MT7688 AT-Command)

# 3.1.1 Block diagram

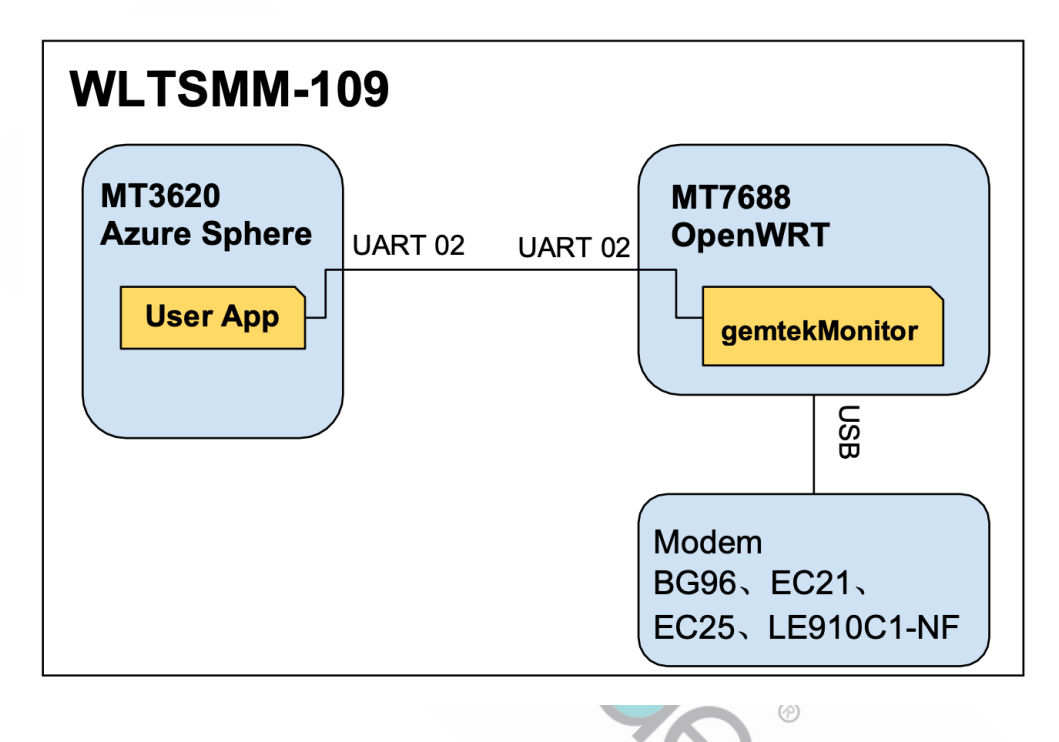

"User App" is an application program running on MT3620, which uses AT-command at chapter 3.2 to communicate with "gemtekMonitor".

"gemtekMonitor" is a daemon running at MT7688, which handles AT commands from MT3620, and gives responses respectively. Please refer to chapter 3.2 to see the command details. When "gemtekMonitor" gets ready, it will send "+ROUTER\_READY" to MT3620.

3.1.2 Serial Port Configuration for MT7688 UART 02

- Baud Rate: 115200
- Data bits: 8
- Parity Check: None
- Stop bit: 1
- Flow control: None

# 3.2.1 Command List

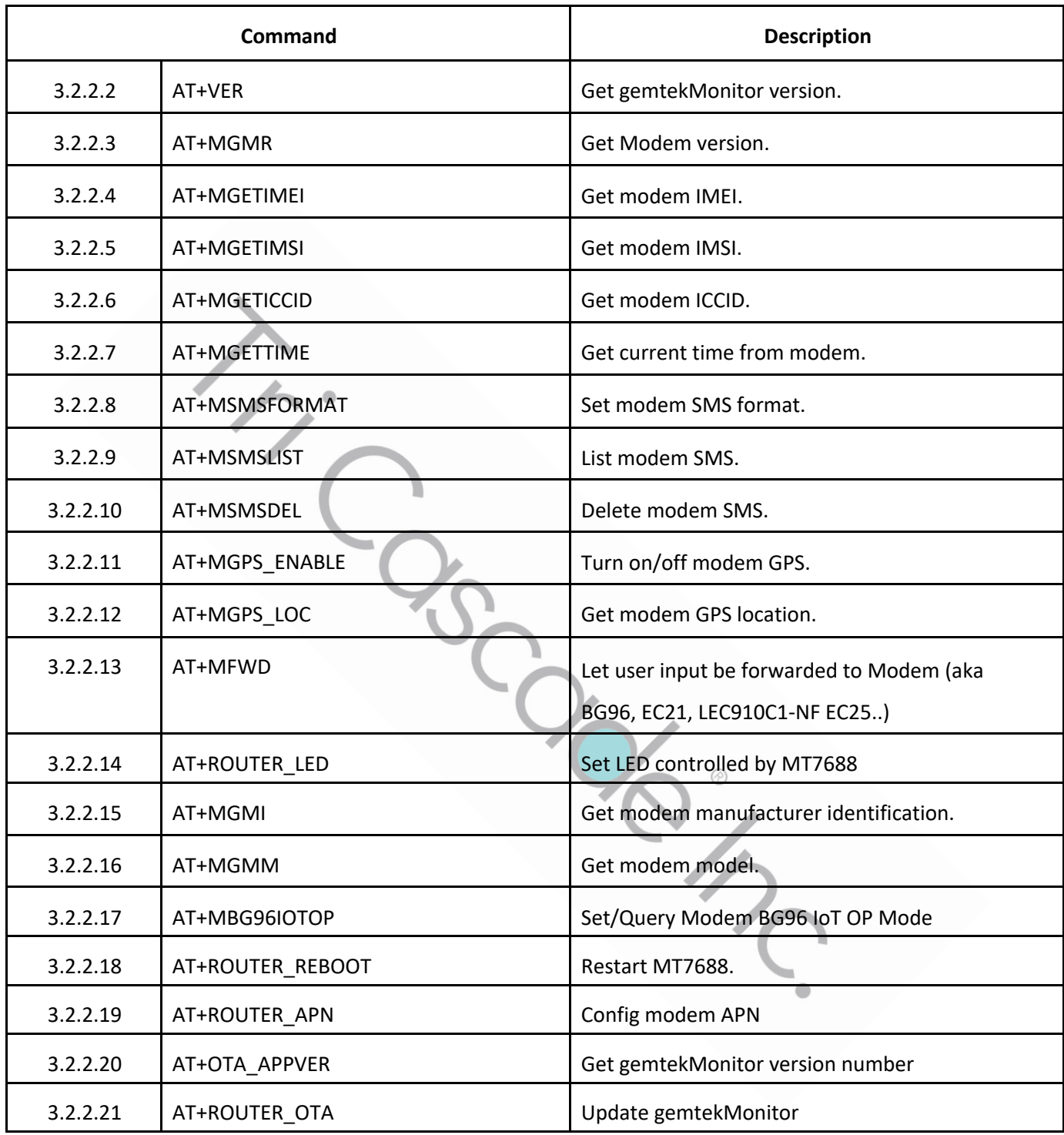

### 3.2.2 Command Description

3.2.2.1 "+ROUTER\_READY"

When gemtekMonitor is ready, it will send "+ROUTER\_READY" and "+APP\_VER: <VER>". Please send commands after receiving "+ROUTER\_READY".

## 3.2.2.2 AT+VER

This command returns the version of gemtekMonitor daemon.

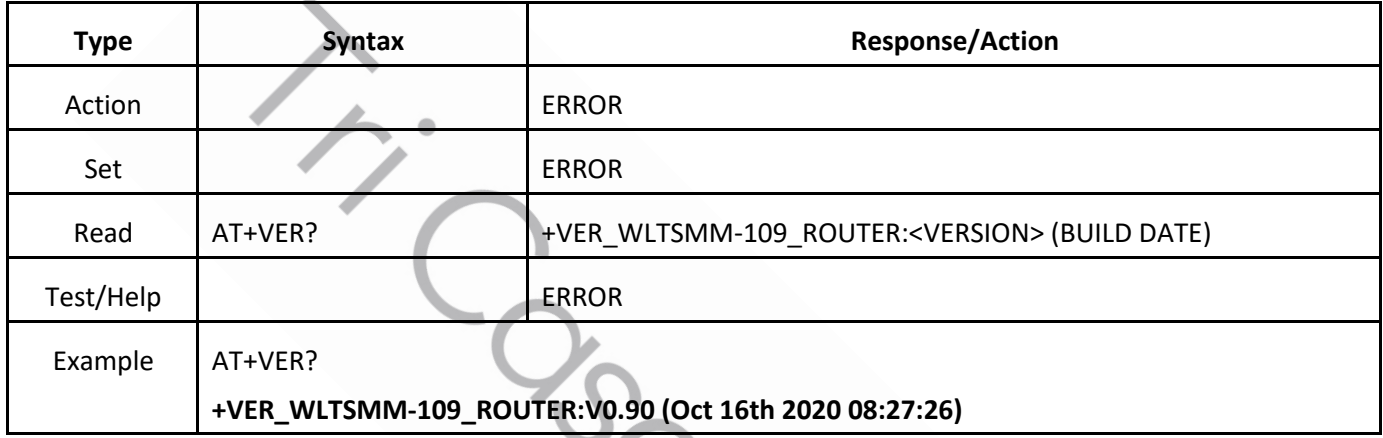

### 3.2.2.3 AT+MGMR

This command requests the version of modem by issuing "AT+GMR".

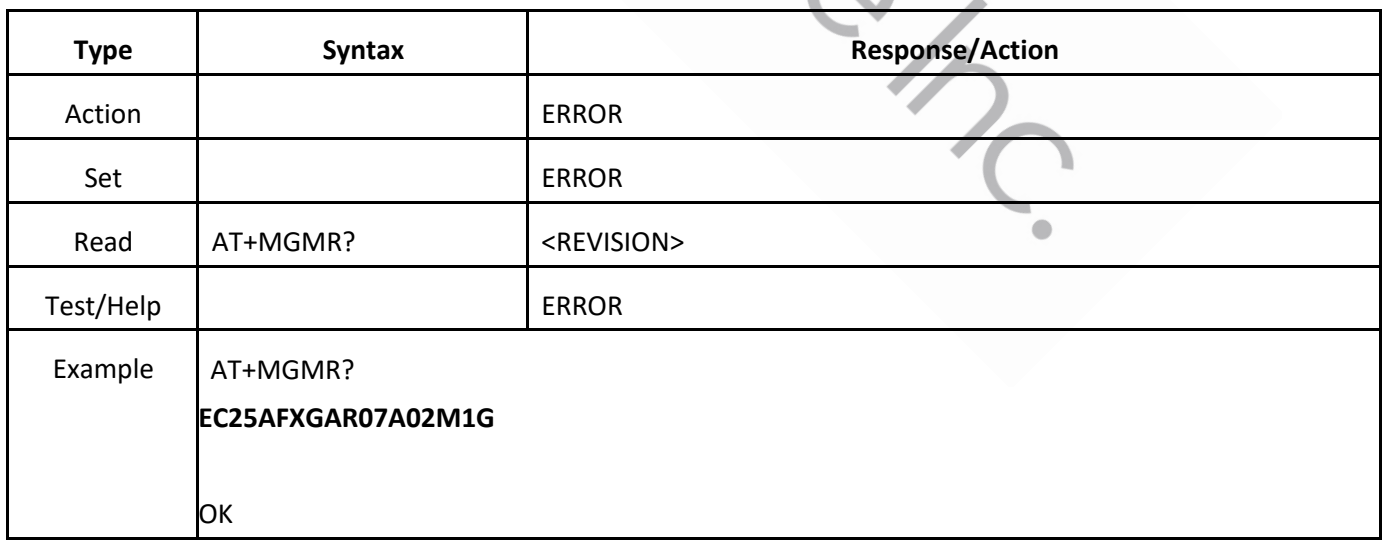

@

#### 3.2.2.4 AT+MGETIMEI

This command requests the IMEI by issuing "AT+GSN".

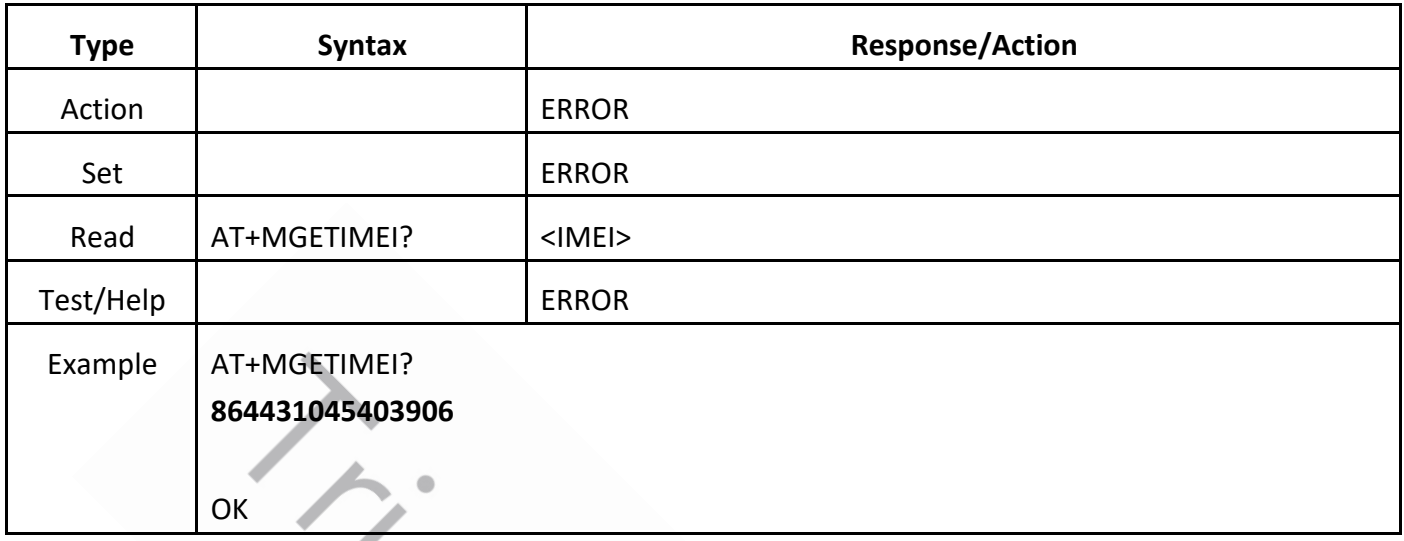

3.2.2.5 AT+MGETIMSI

This command requests the IMSI by issuing "AT+CIMI".

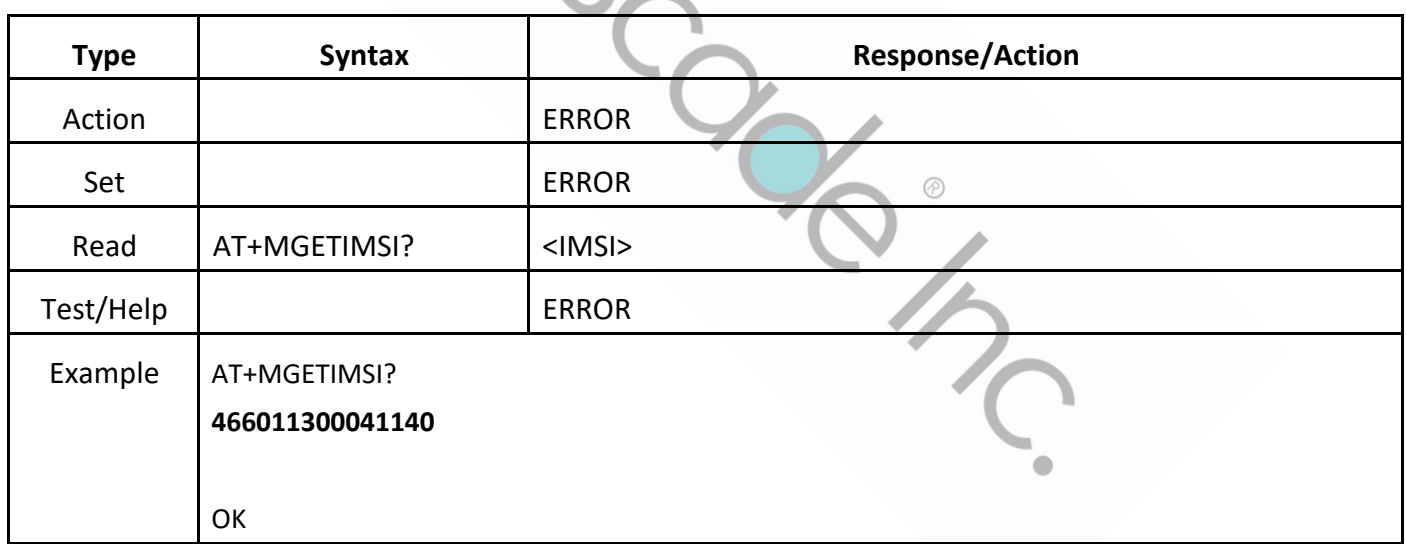

## 3.2.2.6 AT+MGETICCID

This command requests the ICCID by issuing "AT+ICCID".

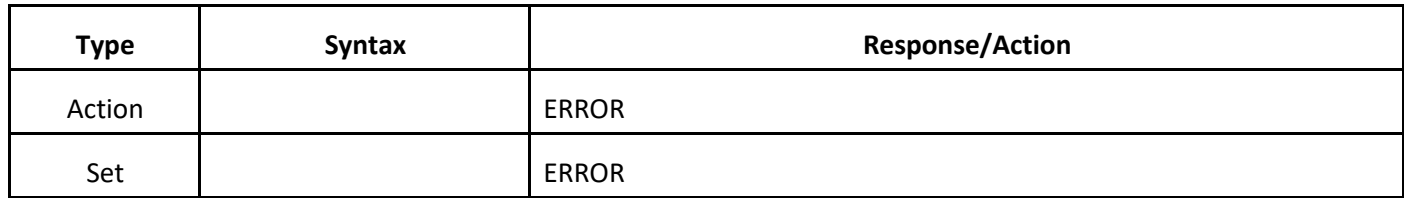

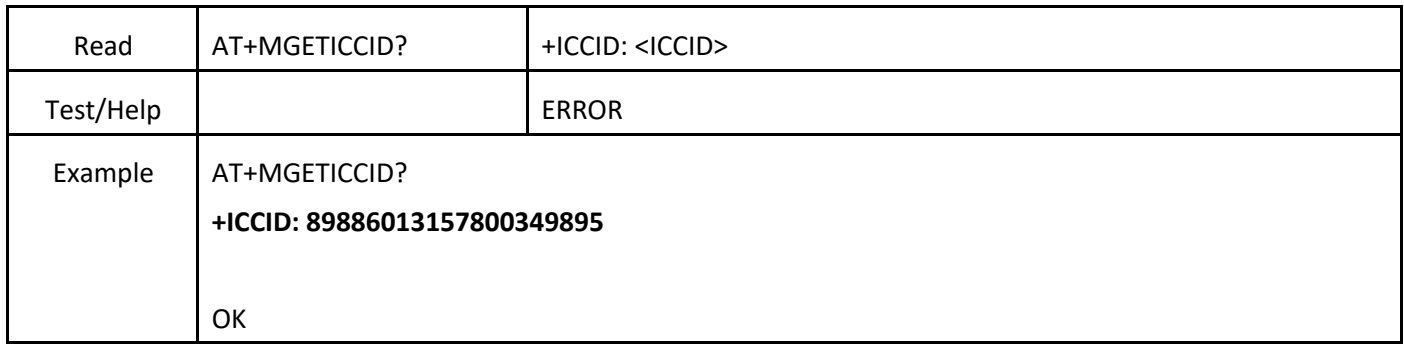

# 3.2.2.7 AT+MGETTIME

Get current time from modem by issuing "AT+CCLK".

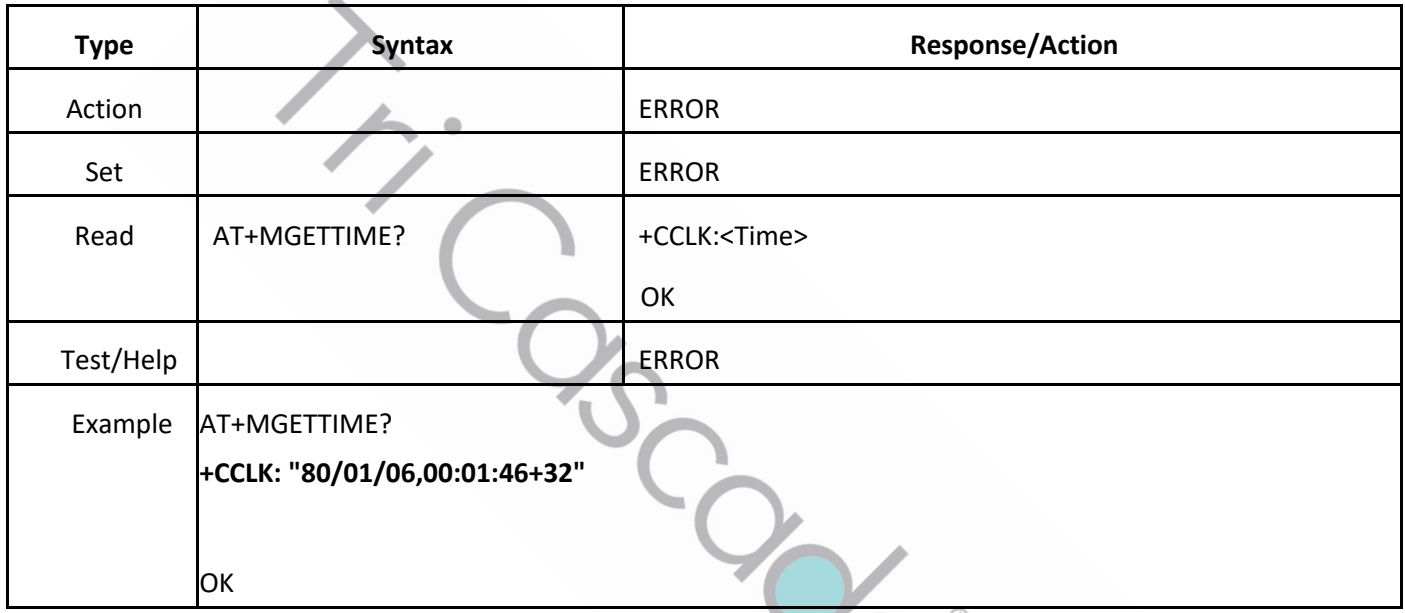

# 3.2.2.8 AT+MSMSFORMAT

This command set the modem SMS format. When establishing network connection, this setting will be cleared while OpenWRT resetting modem, please set SMS format after network connection is ready.

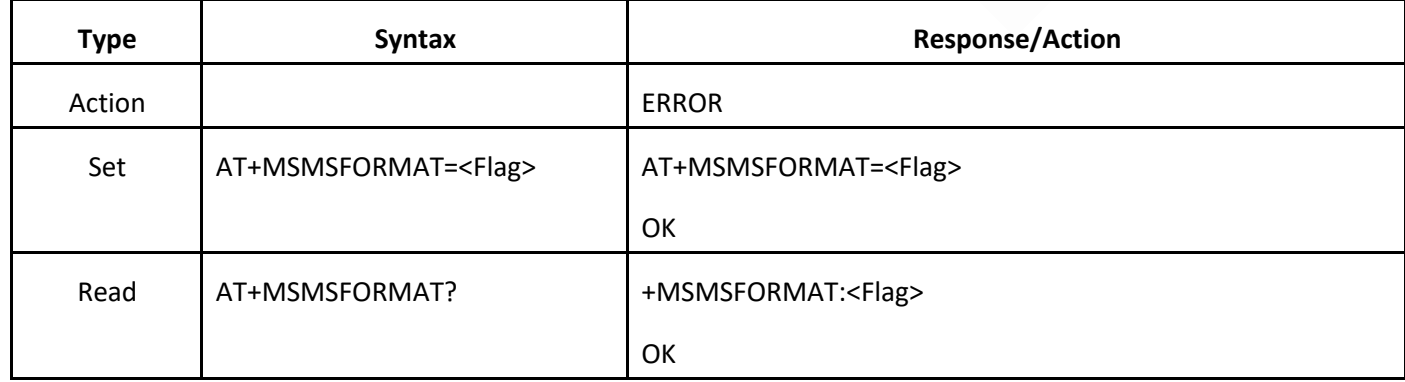

 $\sim$ 

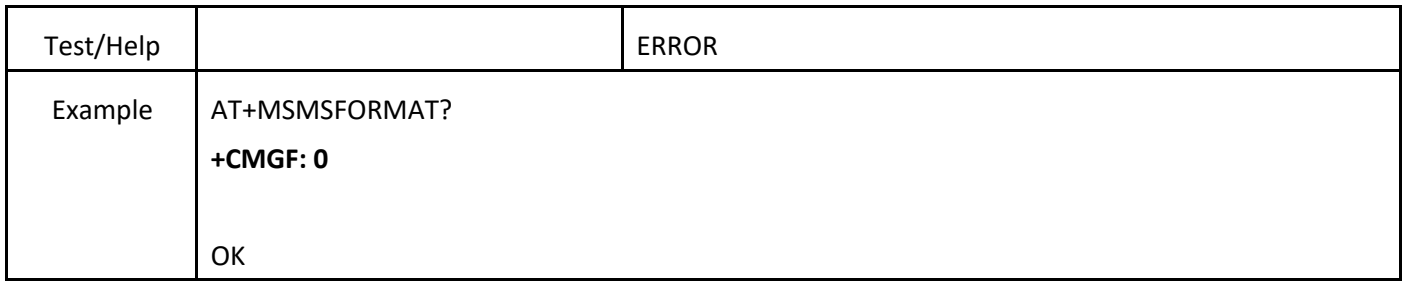

# 3.2.2.9 AT+MSMSLIST

This command lists modem SM.

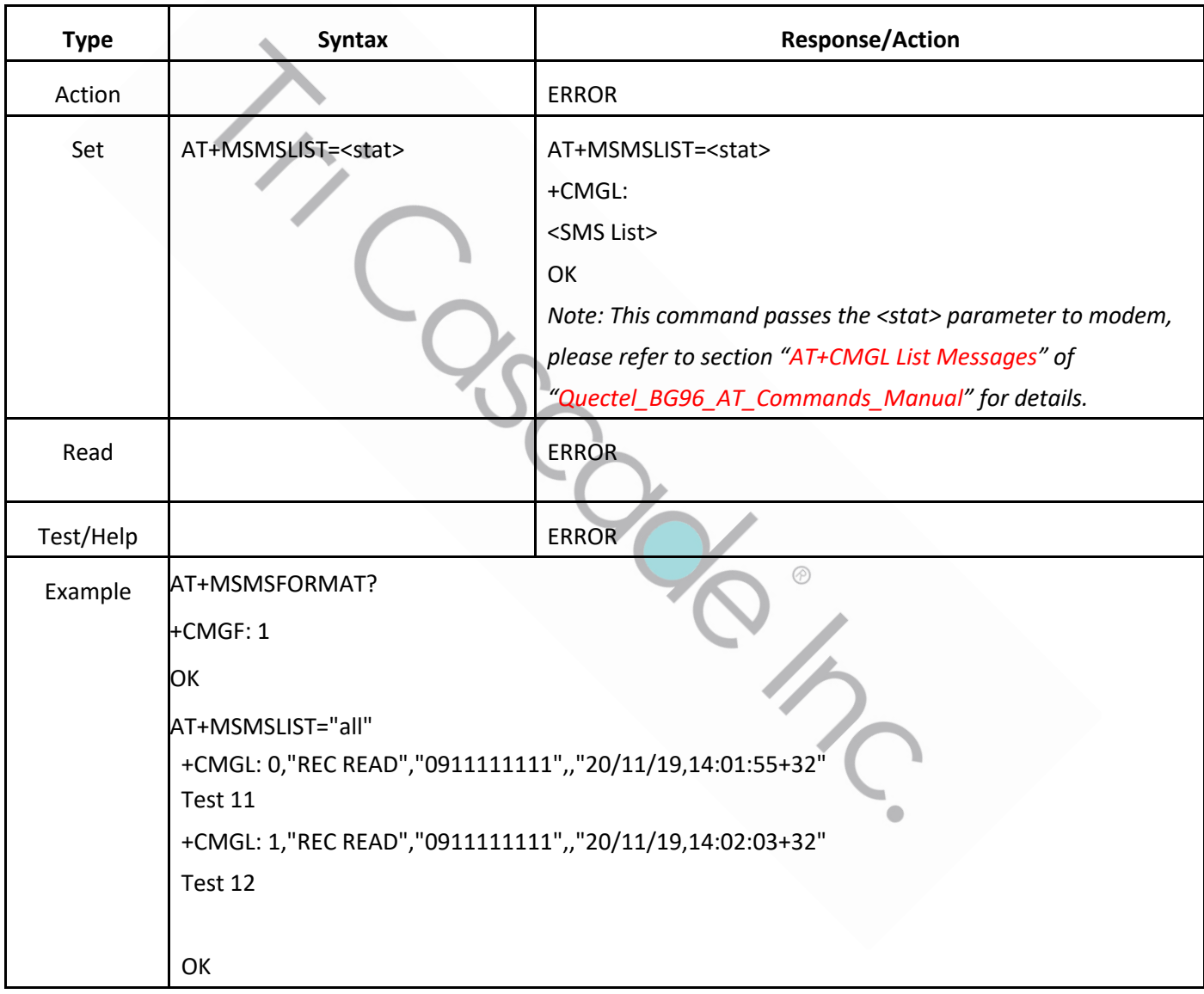

## 3.2.2.10 AT+MSMSDEL

This command deletes modem SMS.

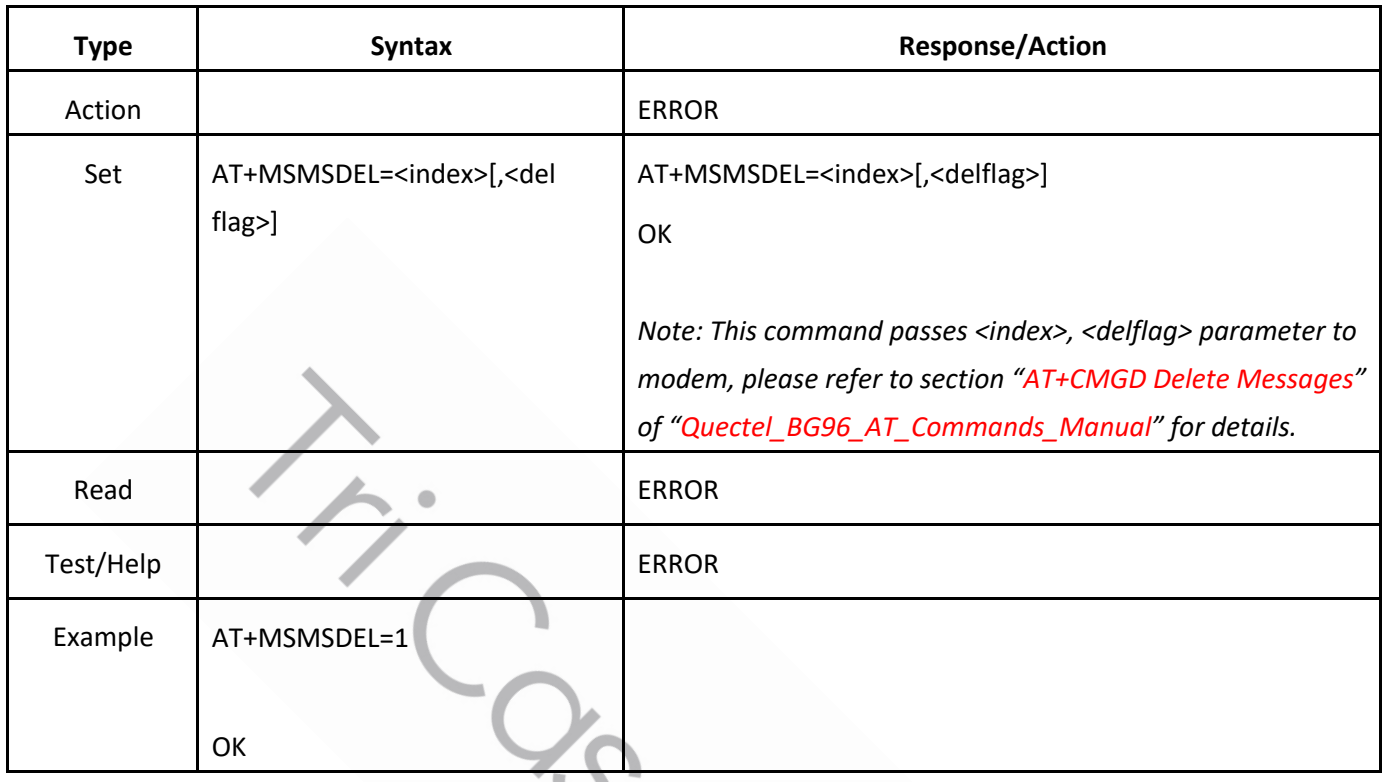

# 3.2.2.11 AT+MGPS\_ENABLE

This command turns on / off the modem GPS.

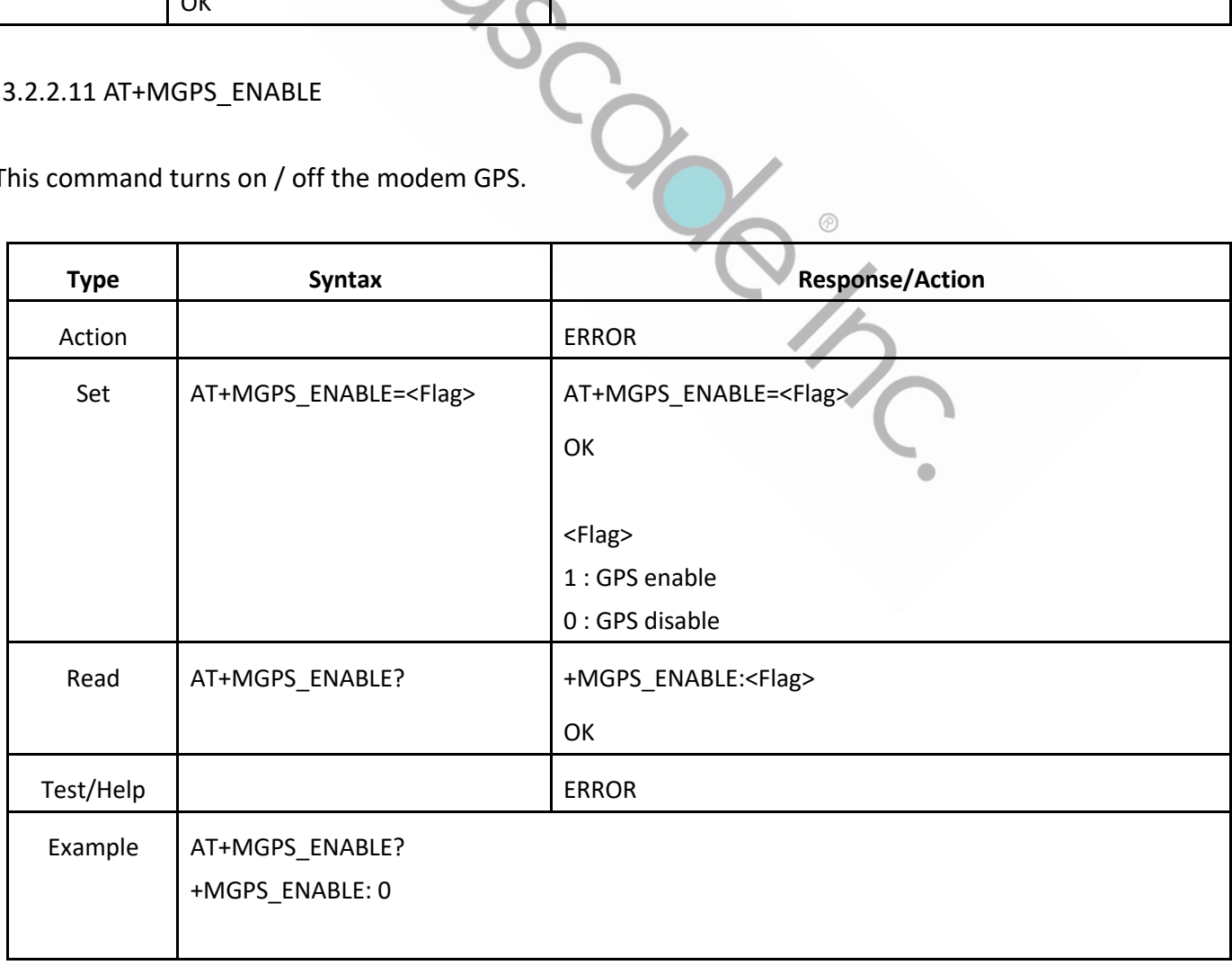

# 3.2.2.12 AT+MGPS\_LOC

This command requests current GPS location.

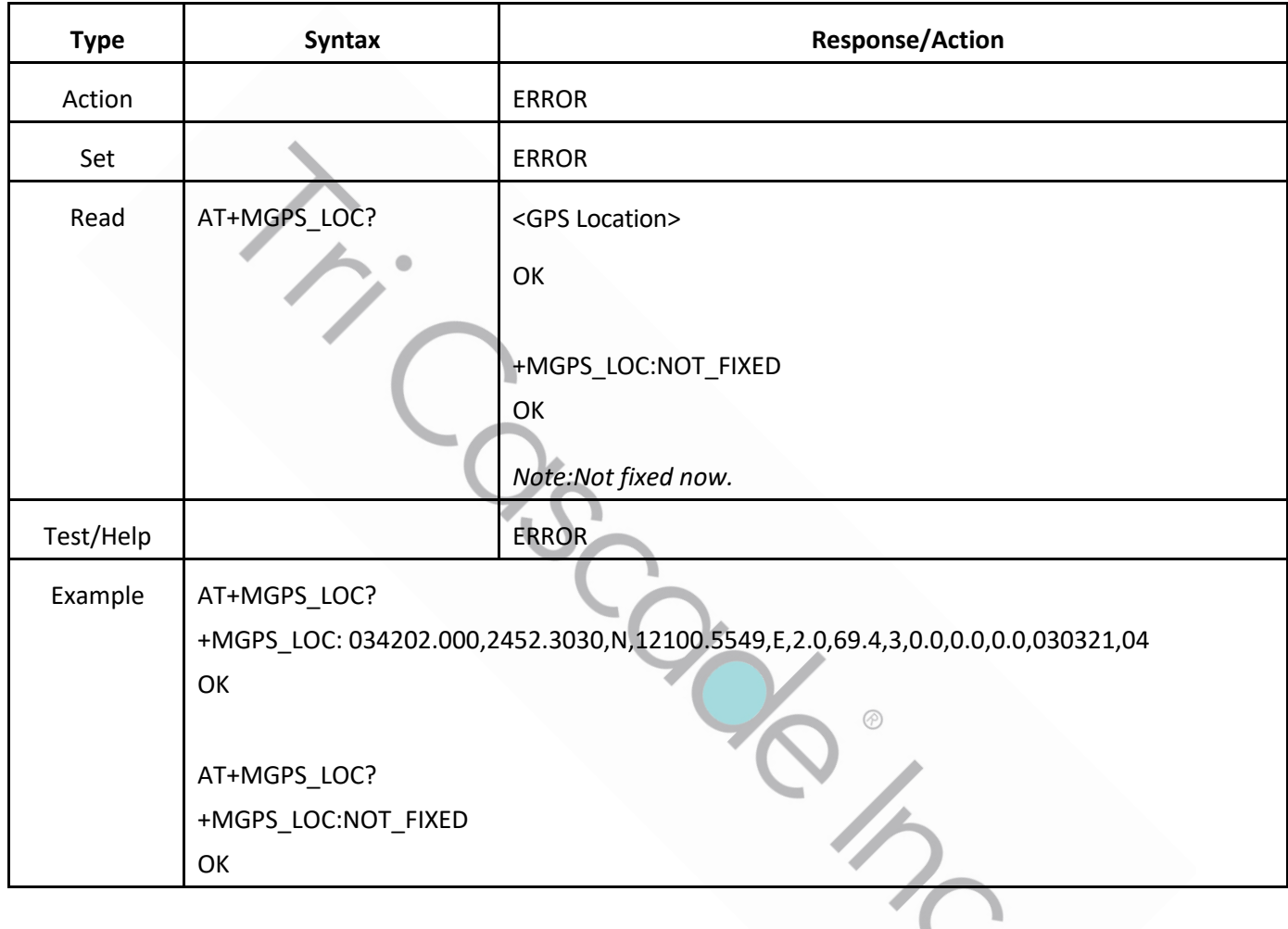

# 3.2.2.13 AT+MFWD

Let user input be forwarded to Modem ( aka BG96, EC21-E/EU, EC25, LE910C1-NF etc. )

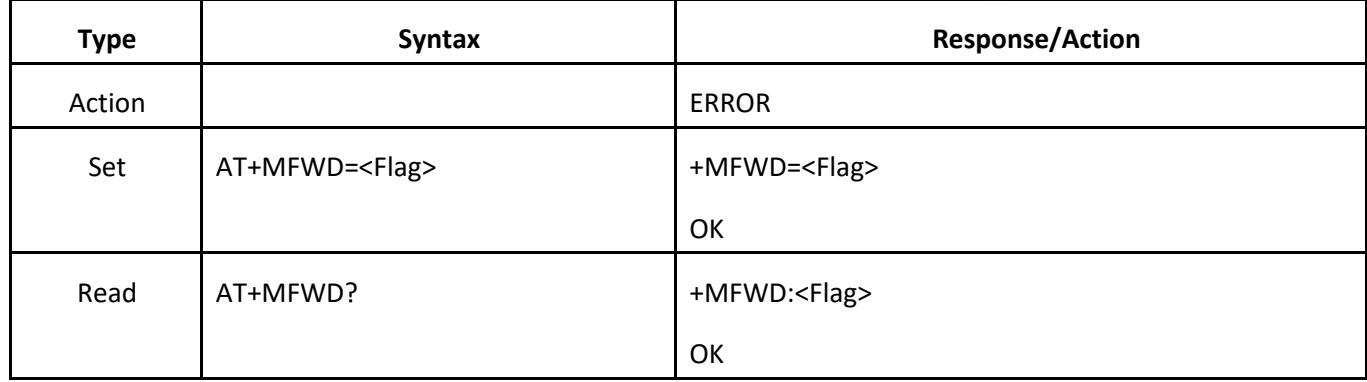

 $\bullet$ 

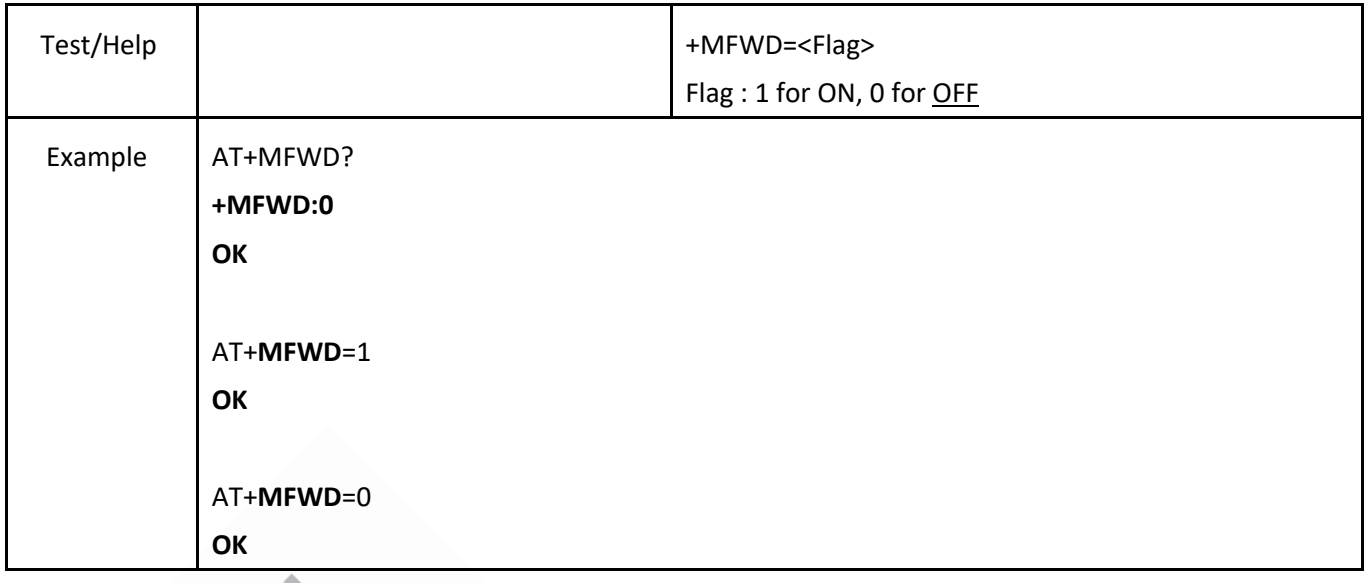

# 3.2.2.14 AT+ROUTER\_LED

# Set the LED controlled by Router ( ake MT7688 )

 $\bullet$ 

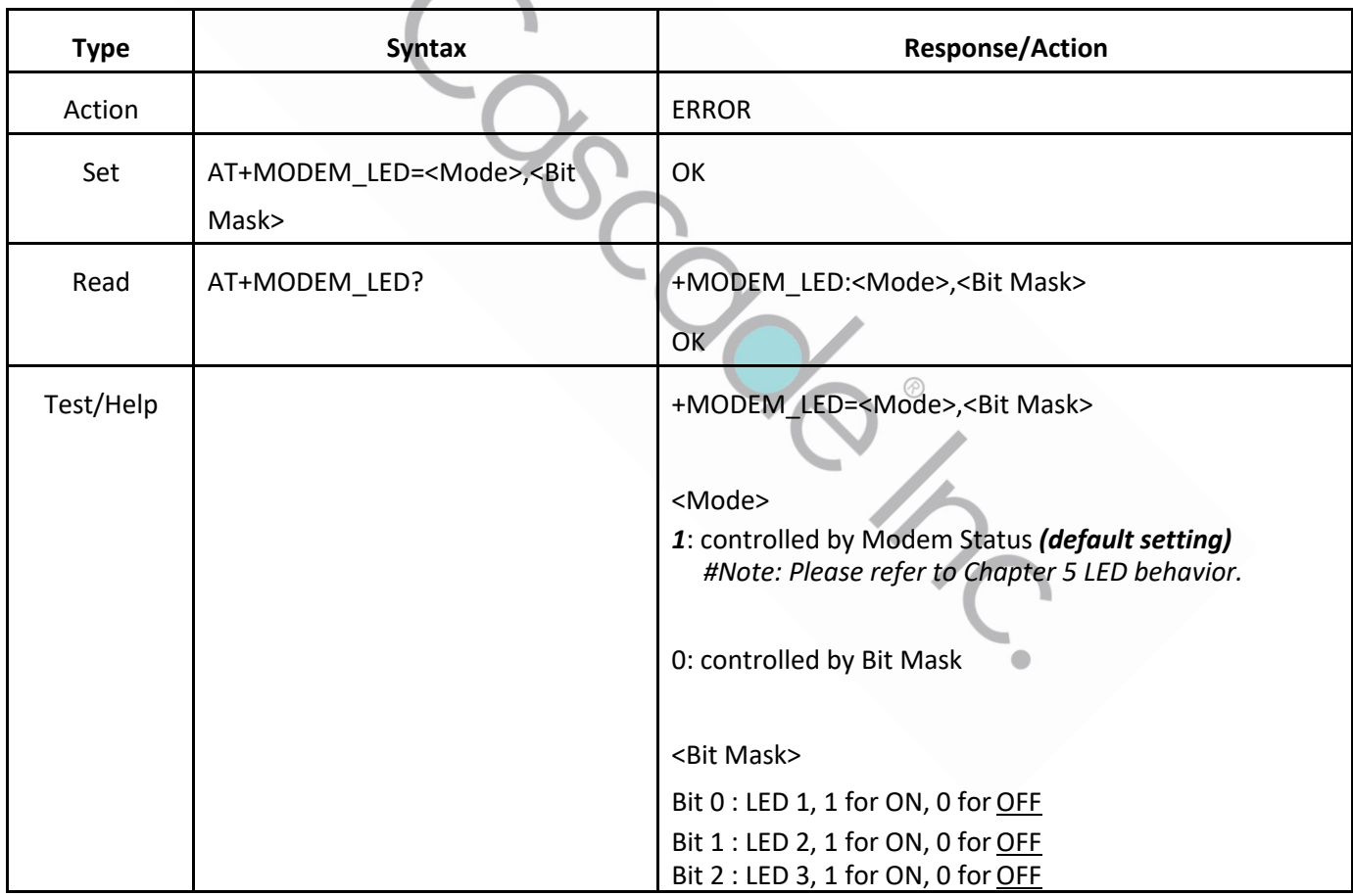

#### 3.2.2.15 AT+MGMI

This command requests the manufacturer identification of modem by issuing "AT+GMI".

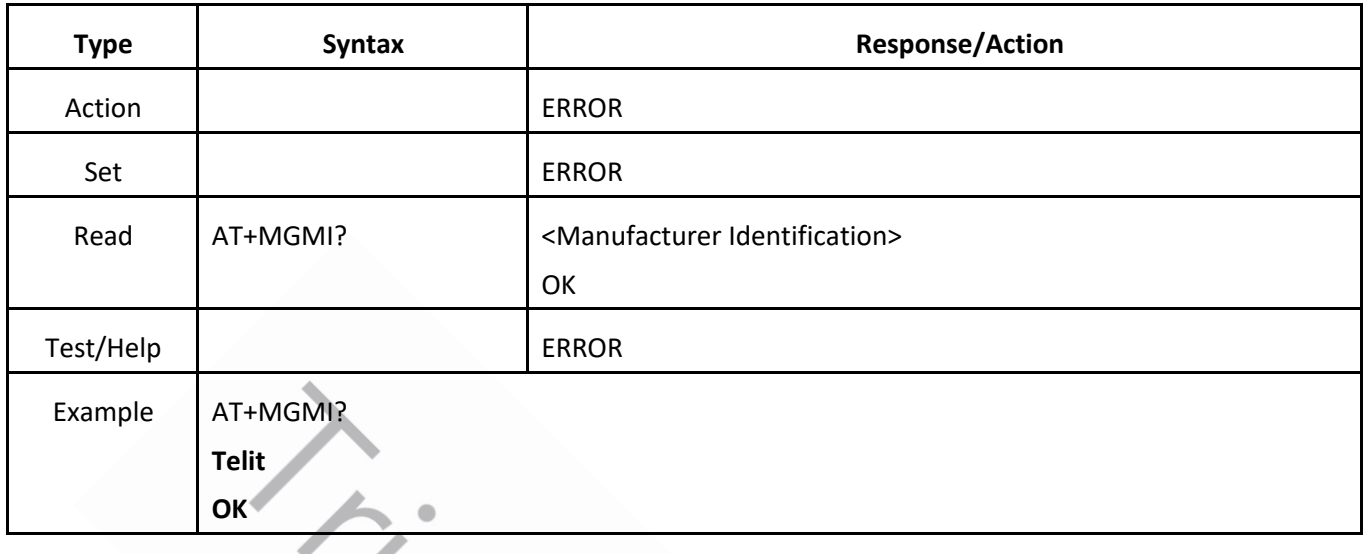

# 3.2.2.16 AT+MGMM

This command requests the model of modem by issuing "AT+GMM".

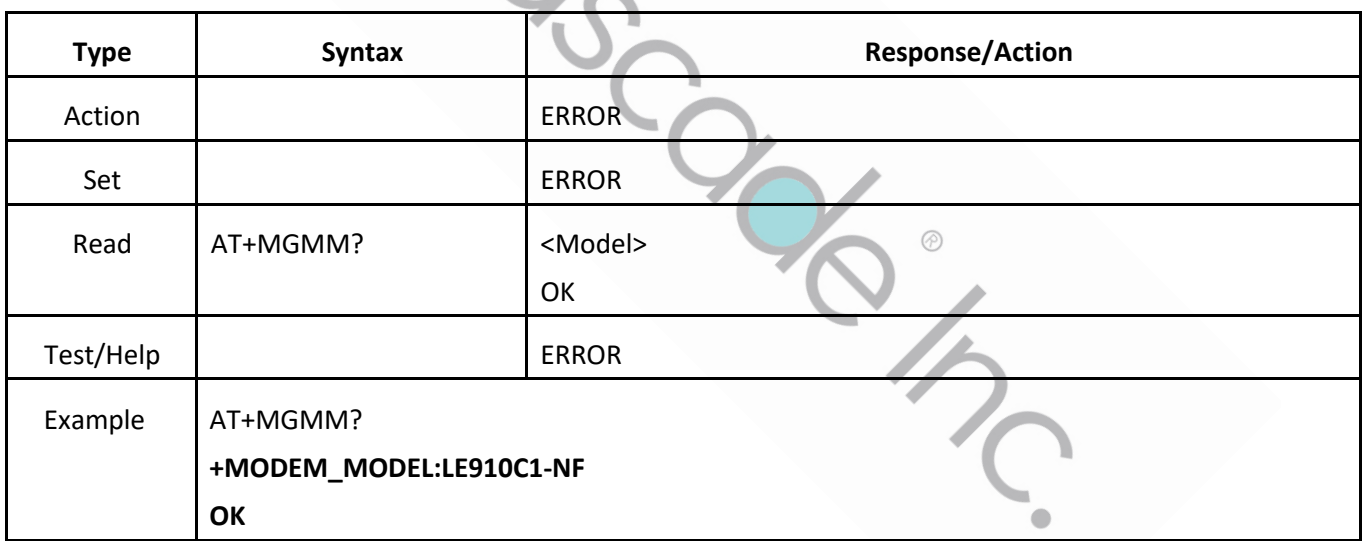

#### 3.2.2.17 AT+MBG96IOTOP

Set / Query the modem BG96 IoT OP mode by issuing **AT+QCFG="IOTOPMODE"**.

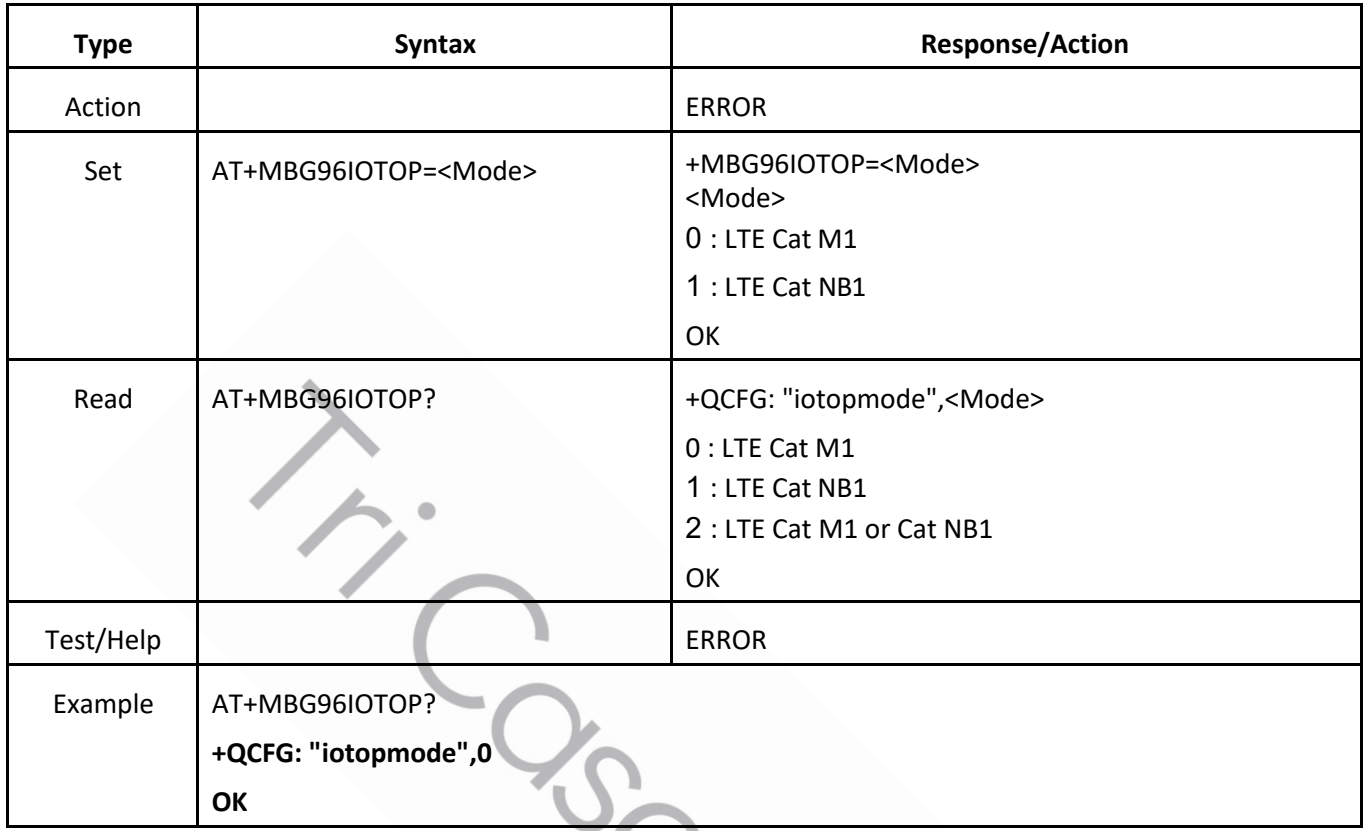

# 3.2.2.18 AT+ROUTER\_REBOOT

# This command requests MT7688 to reboot.

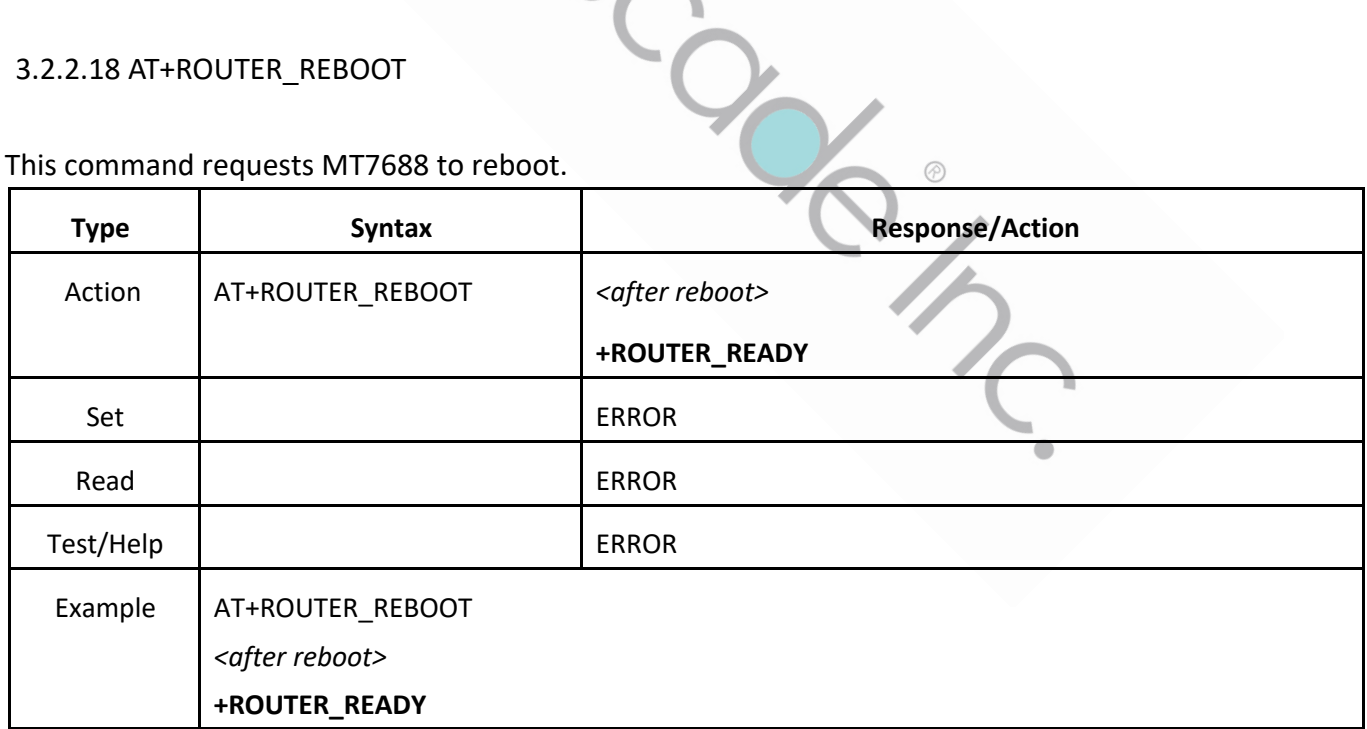

 $\circledcirc$ 

# 3.2.2.19 AT+ROUTER\_APN

This command sets the APN config of OpenWRT.

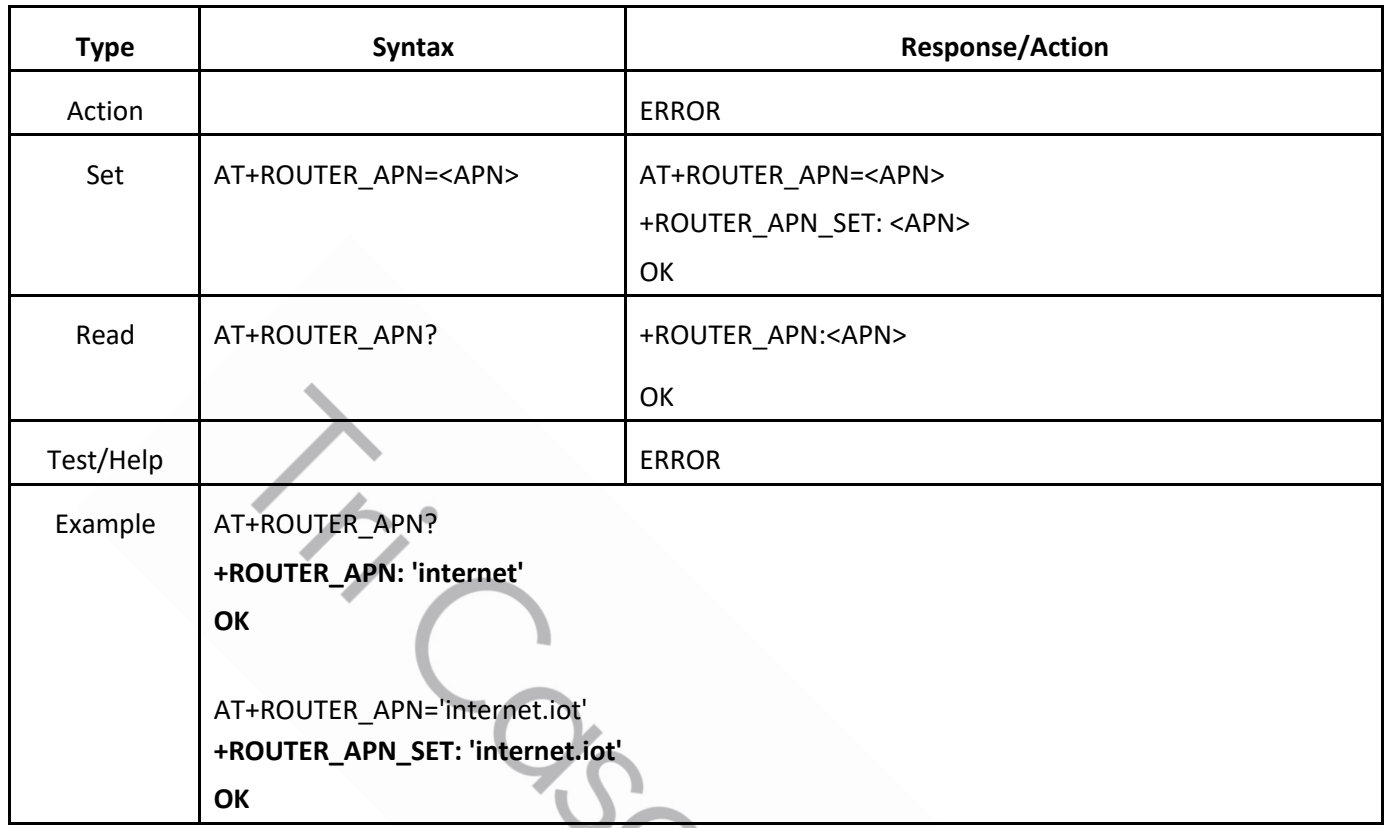

# 3.2.2.20 AT+OTA\_APPVER

This command returns the **version number** of gemtekMonitor daemon.

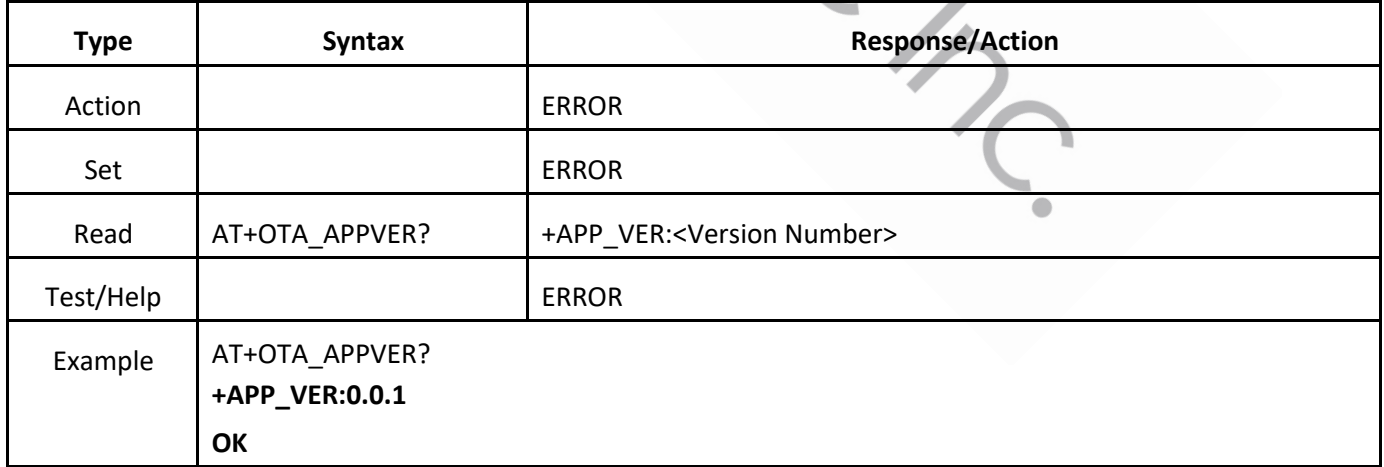

# 3.2.2.21 AT+ROUTER\_OTA

Download new gemtekMonitor and restart it.

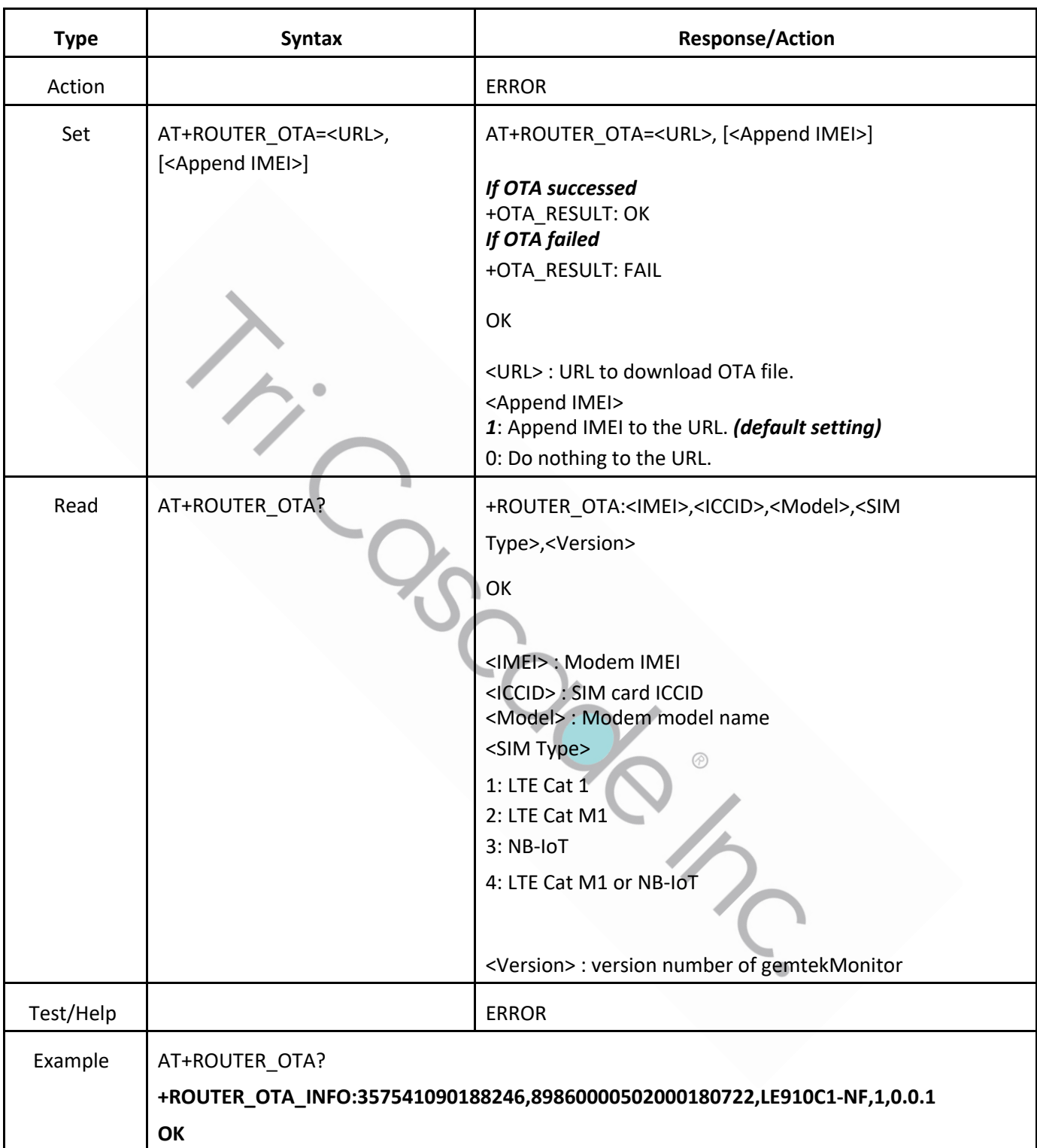

#### 3.3 WLTSMM-109 Hardware

#### 3.3.1 Hardware Version

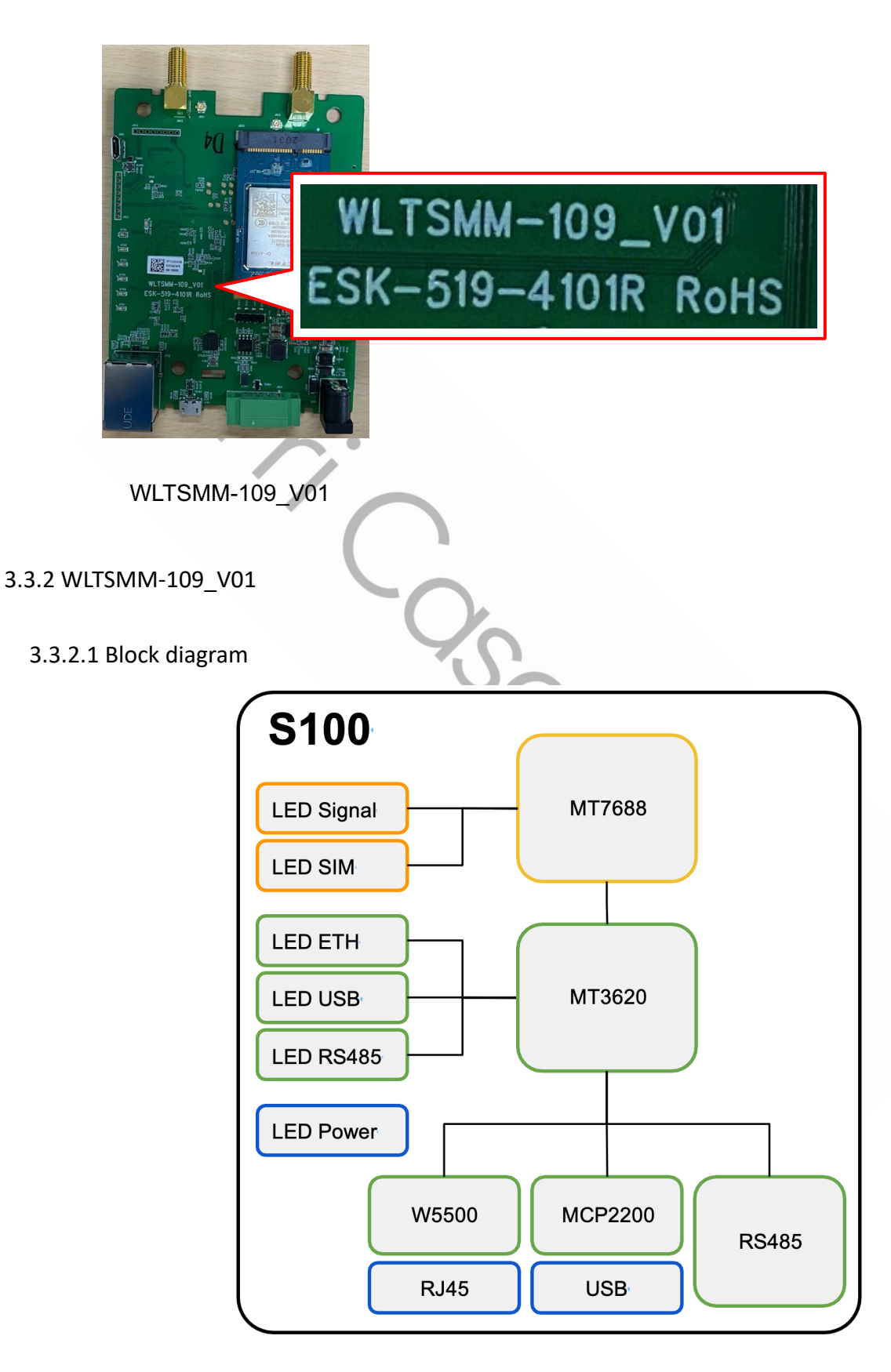

#### 3.3.3.2 MT3620 Peripheral Usage

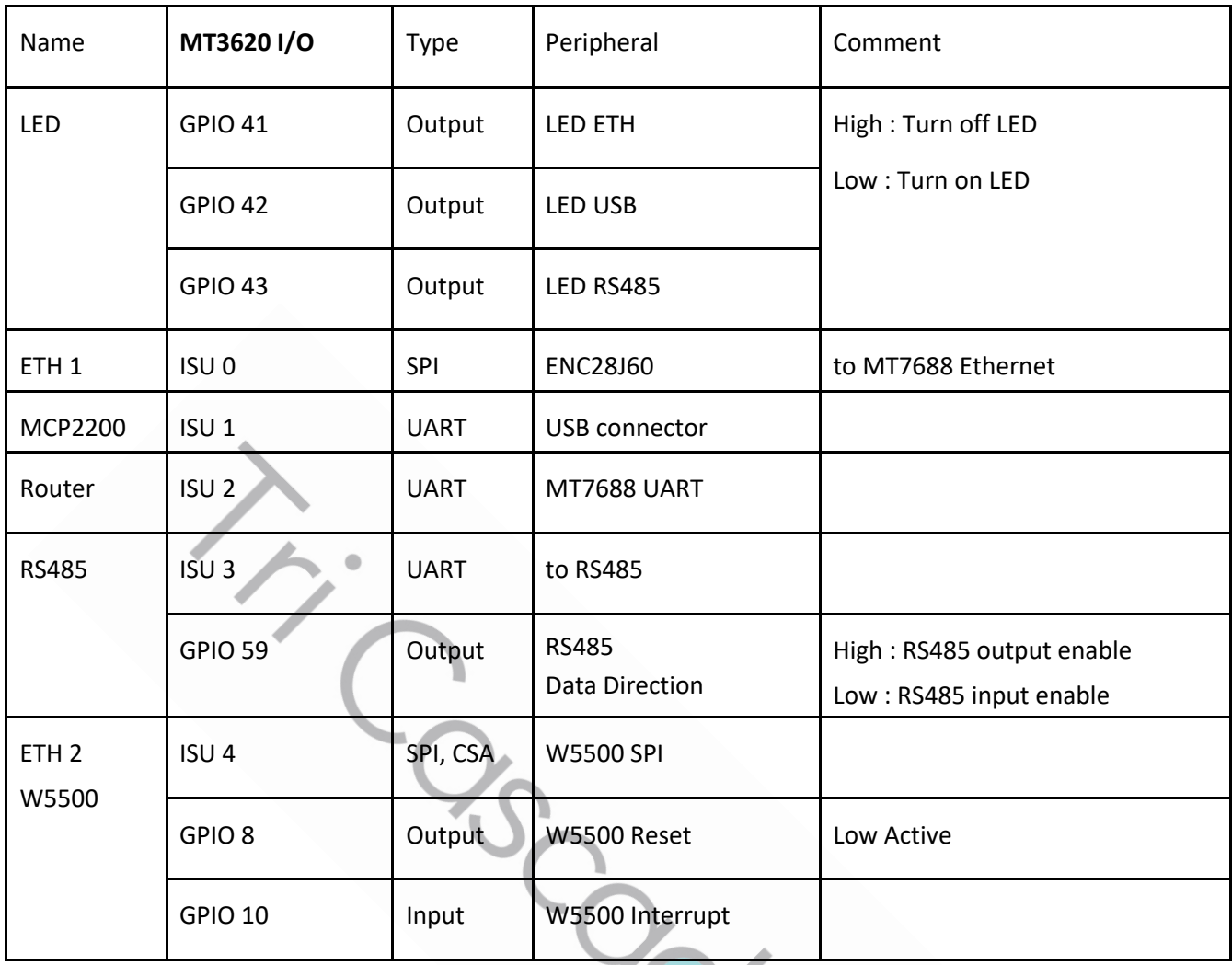

CIVET

# **Appendix A**

# **S100 APN Modification Guide**

- 1. H/W Connection
- 2. Teraterm config.
- 3. Modify config.
	- 3g.chat
	- Network config.
- 1. H/W Connection

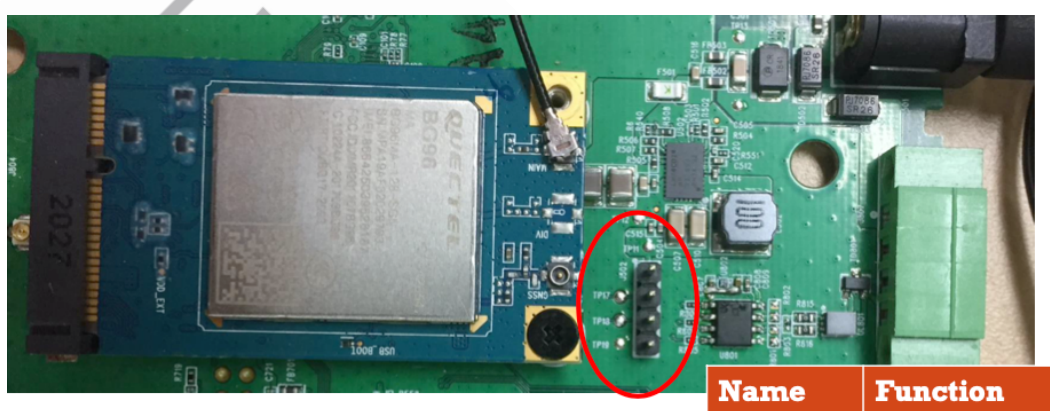

----------------------------------------------------------------------------------------------------------------

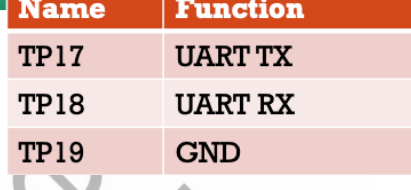

UART Pin

### UART Connection

- Connect S100 TX to USB-UART RX
- Connect S100 RX to USB-UART TX

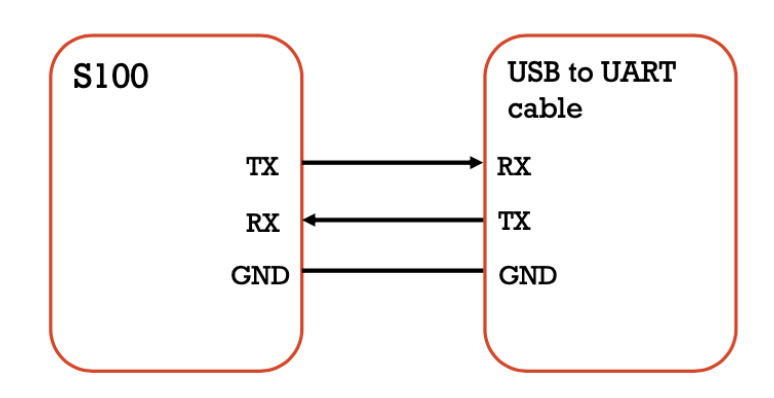

# Teraterm config

# • Port config.

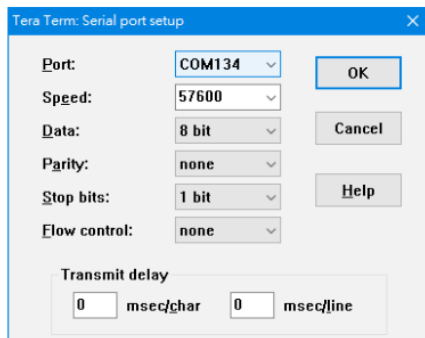

# · Terminal config.

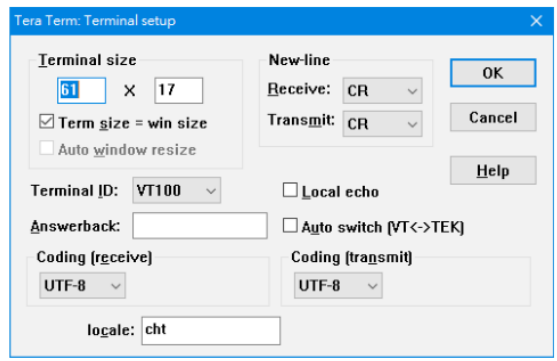

# • OpenWRT prompt after keyin 'Enter'

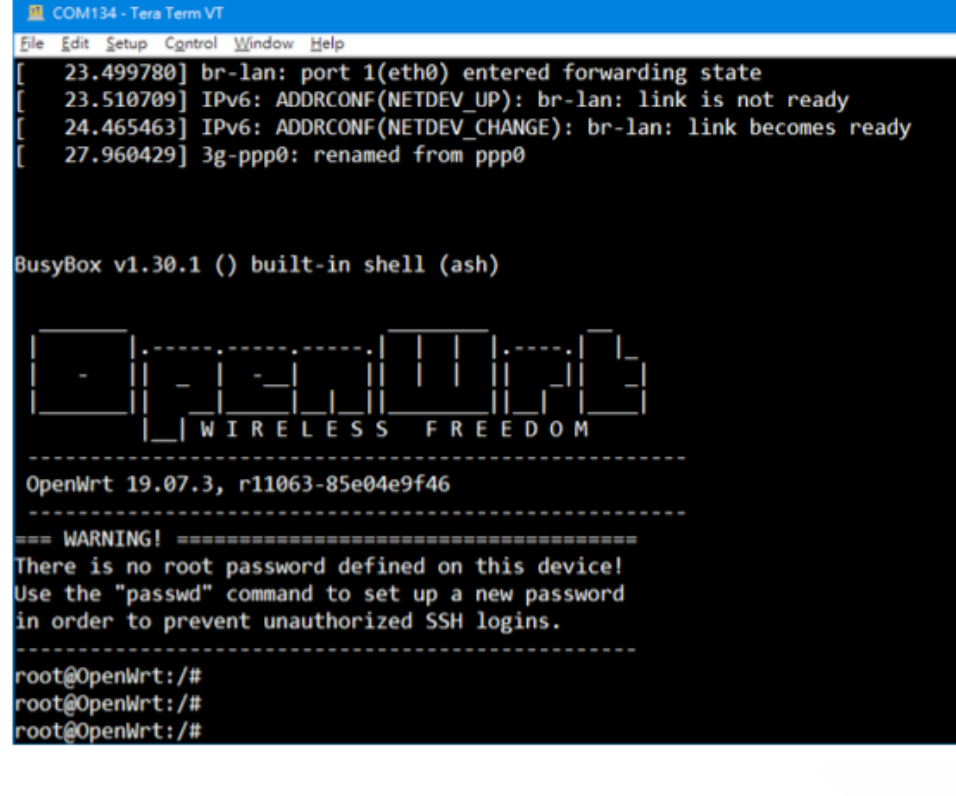

- Modify /etc/chatscripts/3g.chat
	- Remove '#'  $@$  line  $7$ 
		- From
			- $\#OK$ 'AT+CGDCONT=1,"IP","\$USE\_APN"'
		- $\blacksquare$  To
			- 'AT+CGDCONT=1,"IP","\$USE\_APN"' OK

#### Before

root@OpenWrt:/# cat /rom/etc/chatscripts/3g.chat ABORT BUSY ' NO CARRIER' ABORT ABORT ERROR REPORT CONNECT TIMEOUT 10 "  $AT&F$ " " ATE1"<br>'AT+CGDCONT=1, " IP", " \$USE\_APN" ' OK  $#OK$ "Calling UMTS/GPRS" SAY TIMEOUT 30<br>OK "ATD\$DIALNUMBER"<br>CONNECT ' TIMEOUT 30

root@0penWrt:/# cat /etc/chatscripts/3g.chat ABORT **BUSY** ' NO CARRIER' ABORT ABORT **ERROR** REPORT CONNECT TIMEOUT 10 " AT&F" OK "ATE1" ' AT+CGDCONT=1, " IP", "\$USE\_APN"' OK SAY "Calling UMTS/GPRS" TIMEOUT 30 TIMEOUT 30<br>OK "ATD\$DIALNUMBER"<br>CONNECT '

After

### SET OPERATION APN

# • Command to set APN

root@OpenWrt:/# uci set network.ppp0.apn='<APN to be set>' root@OpenWrt:/# uci commit

# • Command to check APN

root@OpenWrt:/# uci show network.ppp0.apn network.ppp0.apn='< APN to be set >'